#### ¡No te asustes por la cantidad de páginas!

De verdad solo te va a tomar 15 minutos.

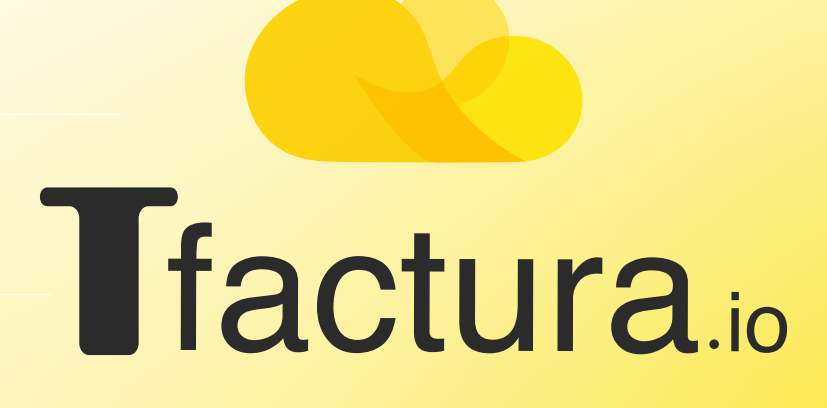

# ÍNDICE

Completá los pasos del asistente para la puesta en marcha. Página 3 a 7

Cargá tus listados de clientes y proveedores. Página 8 a 11

 $\Box$  $\overline{\phantom{a}}$ 

Cargátus listados de productos y/o servicios. Página 12 a 15

P  $\overline{\phantom{a}}$ 

Puesta en marcha TFactura.io

Cargá las cantidades iniciales de sus productos. Página 17

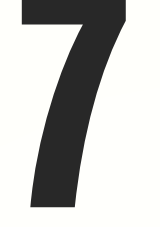

Cargá tus listas de precios Página 23

Administrá tu Tesorería Página 18

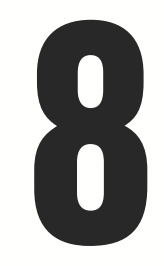

Integrá tus tiendas online Página 24 a 25

Modificá las alícuotas de IVA de los productos. Página 19 a 22

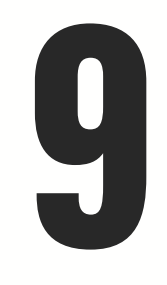

Configurá tus abonos. Página 26

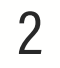

Este asistente es una guía para completar todos los datos necesarios para poder comenzar a gestionar tu negocio.

Para completarlo, dirigite a:

Configuración > Asistente para la puesta en marcha.

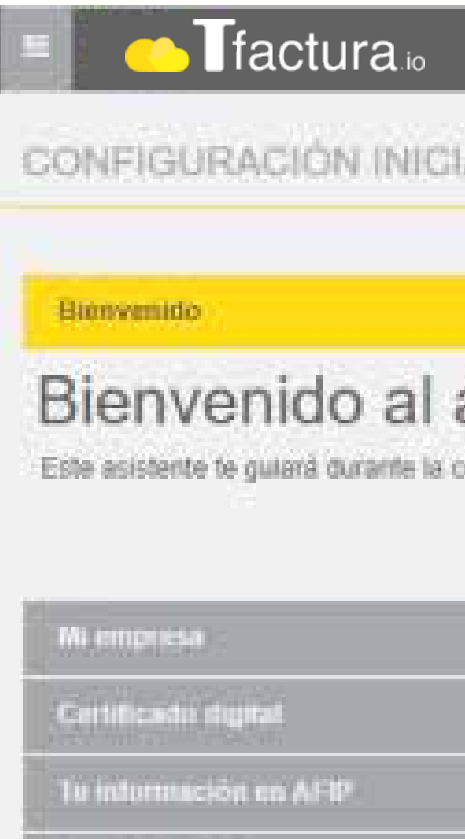

Fin del assienio

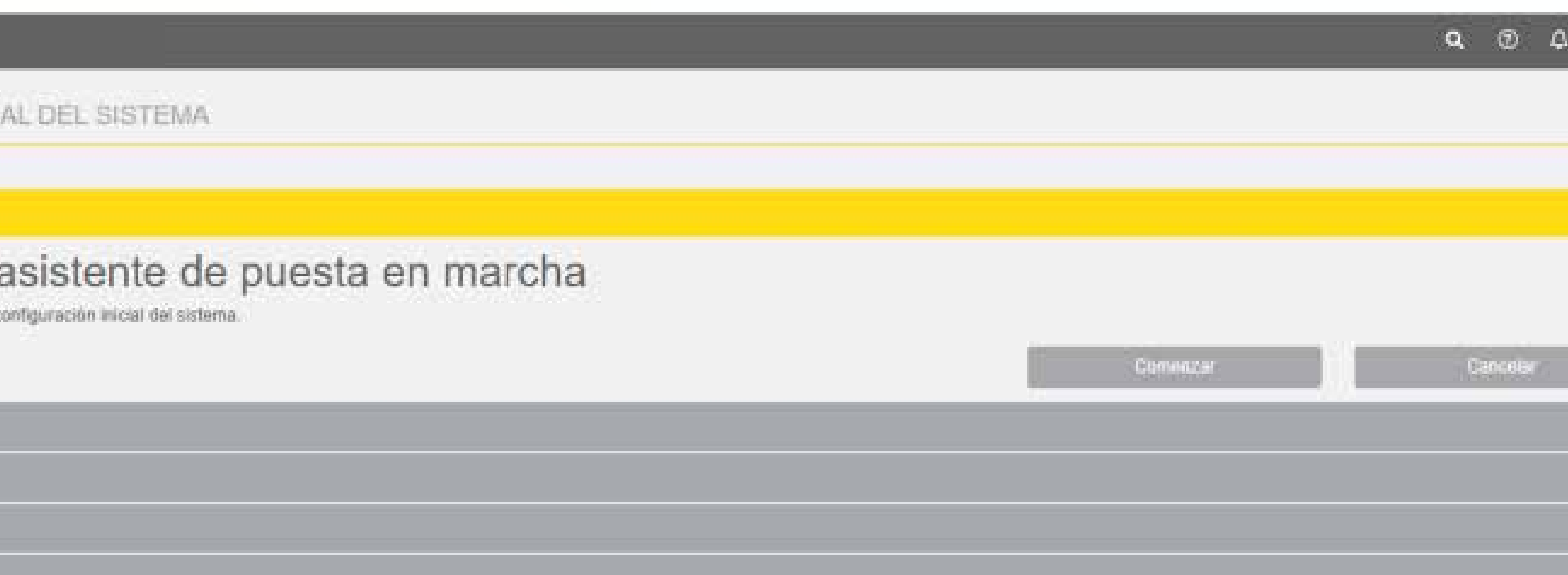

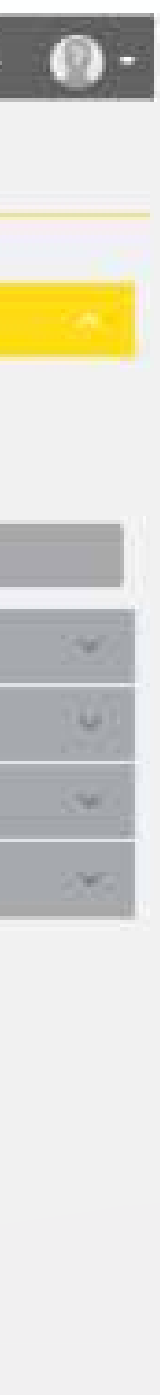

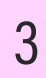

Paso 1: Mi empresa

Completá los datos de tu empresa. Lo campos con línea roja a la izquierda son obligatorios, el resto no. El logo que cargues va a aparecer en las facturas.

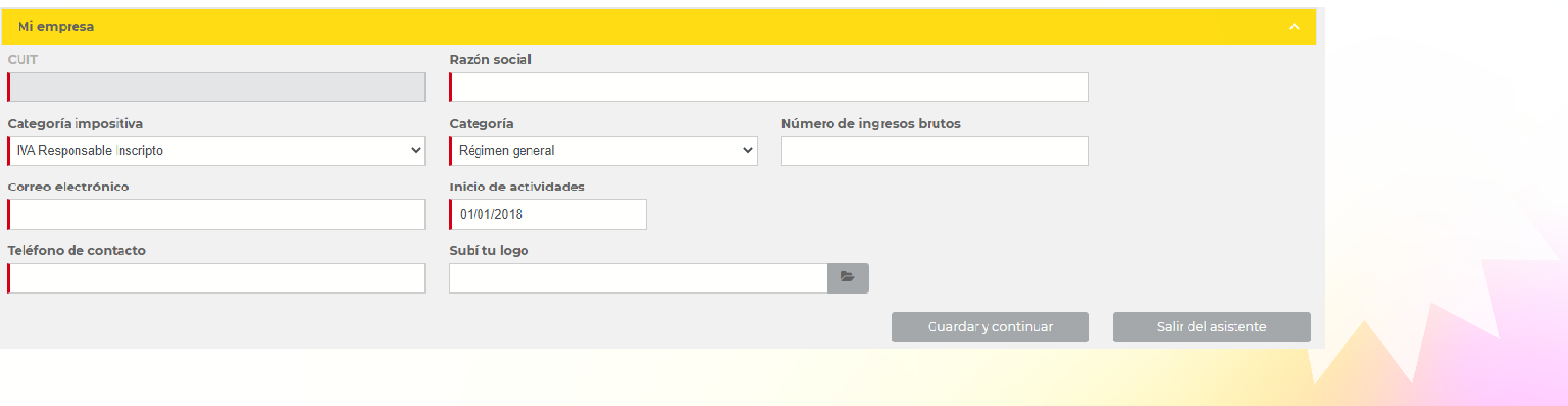

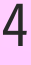

Paso 2: Certificado Digital

En este paso se vinculará la cuenta de TFactura con AFIP. (Validar las facturas). Si te surgen dudas con respecto a la información a completar en este paso, consultá con tu contador.

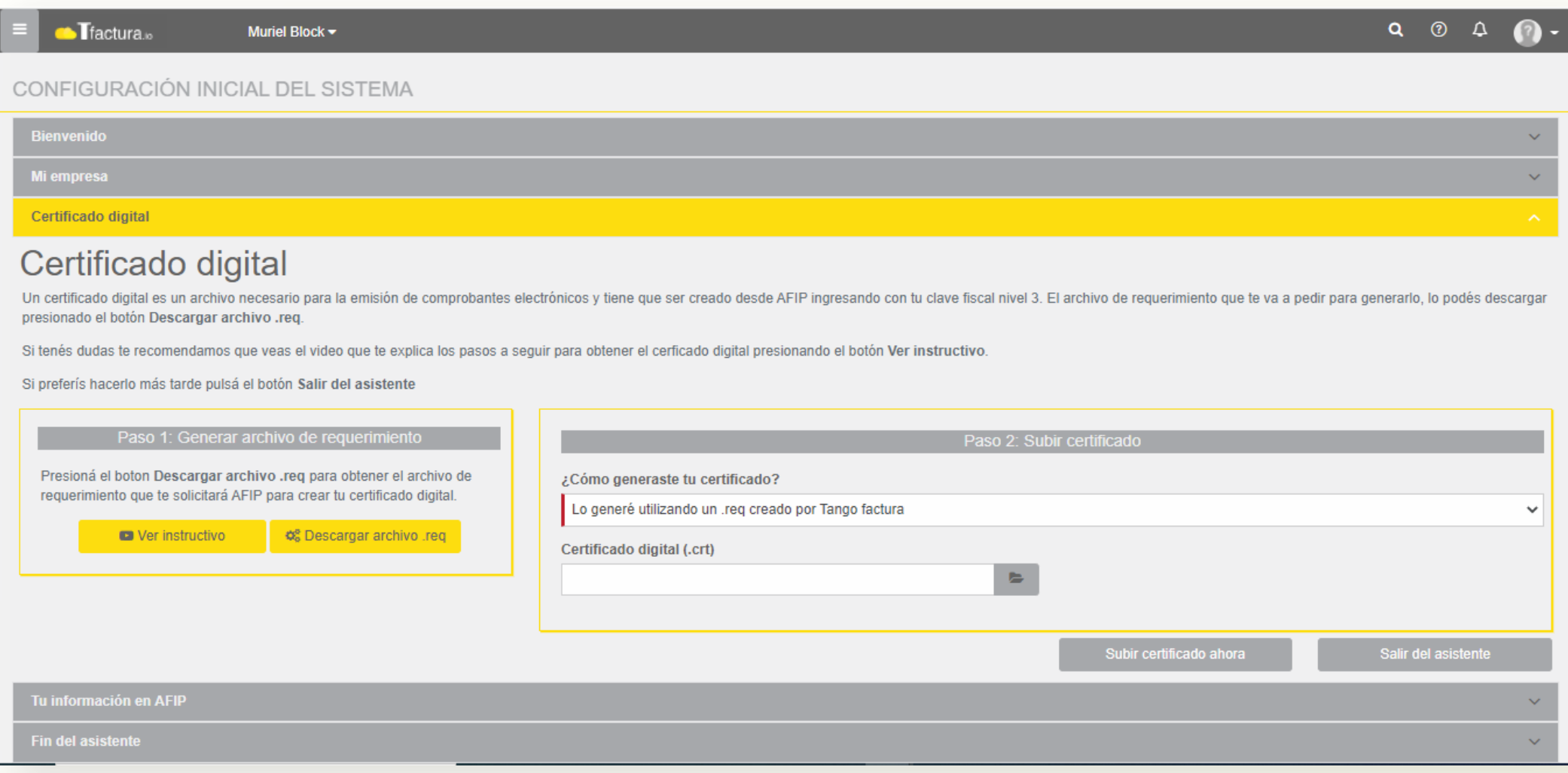

Puesta en marcha TFactura.jo

Seguí estos pasos para obtener el certificado.

1- Hacé click en "Descargar archivo .req" y guardalo en un lugar que recuerdes (no intentes abrir el archivo que se descarga)

2- Hacé click en "Ver Instructivo". Este botón te mostrará el paso a paso de cómo crear el certificado digital en la página de AFIP. En caso de que no te deje ver el instructivo, te dejamos el link del video: https://youtu.be/4GfQPnRmLqs

3- Si generaste el certificado siguiendo los pasos (1) y (2), seleccioná la opción "Lo generé utilizando un .req creado por TFactura."

4- Adjuntá el certificado digital generado en AFIP.

5- Hacé click en "Subir certificado ahora".

Paso 3: Su información en AFIP

En este paso se van a validar automáticamente los talonarios y puntos de venta asociados al certificado digital adjunto.

Hacé click en "Guardar y continuar".

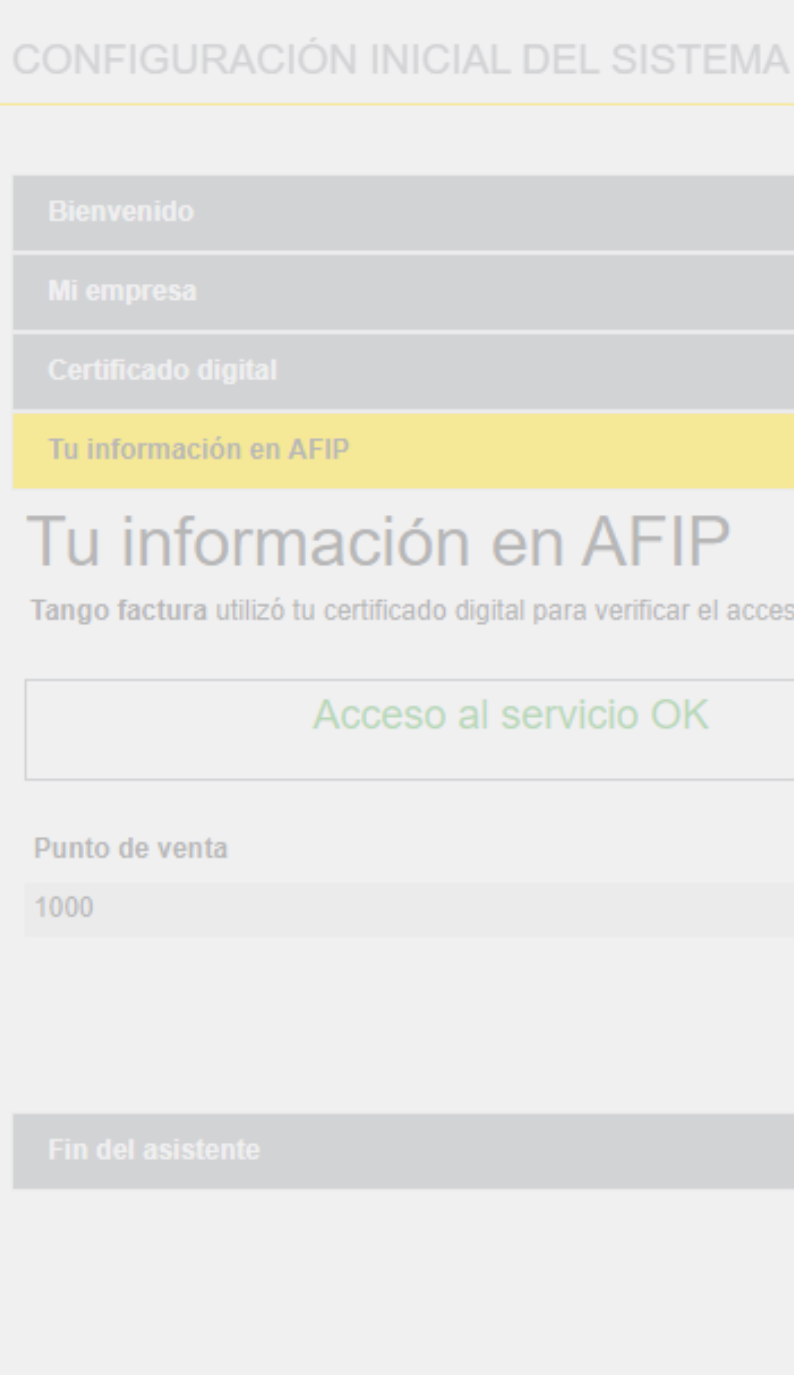

#### Puesta en marcha TFactura.io

Tango factura utilizó tu certificado digital para verificar el acceso al servicio y obtener los puntos de venta registrados que necesitás para emitir comprobantes electrónicos

Hay puntos de venta registrados

Tipo

**RECEL** 

Se encontraron 1 puntos de venta

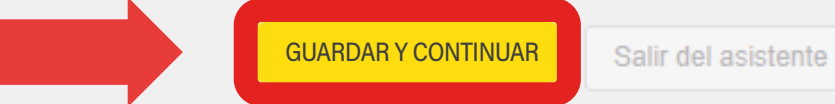

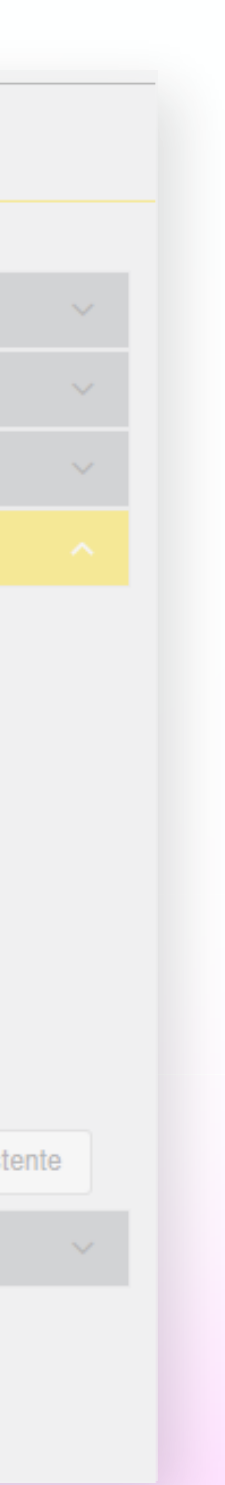

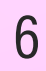

Paso 4: Fin del asistente

Hacé click en "Finalizar".

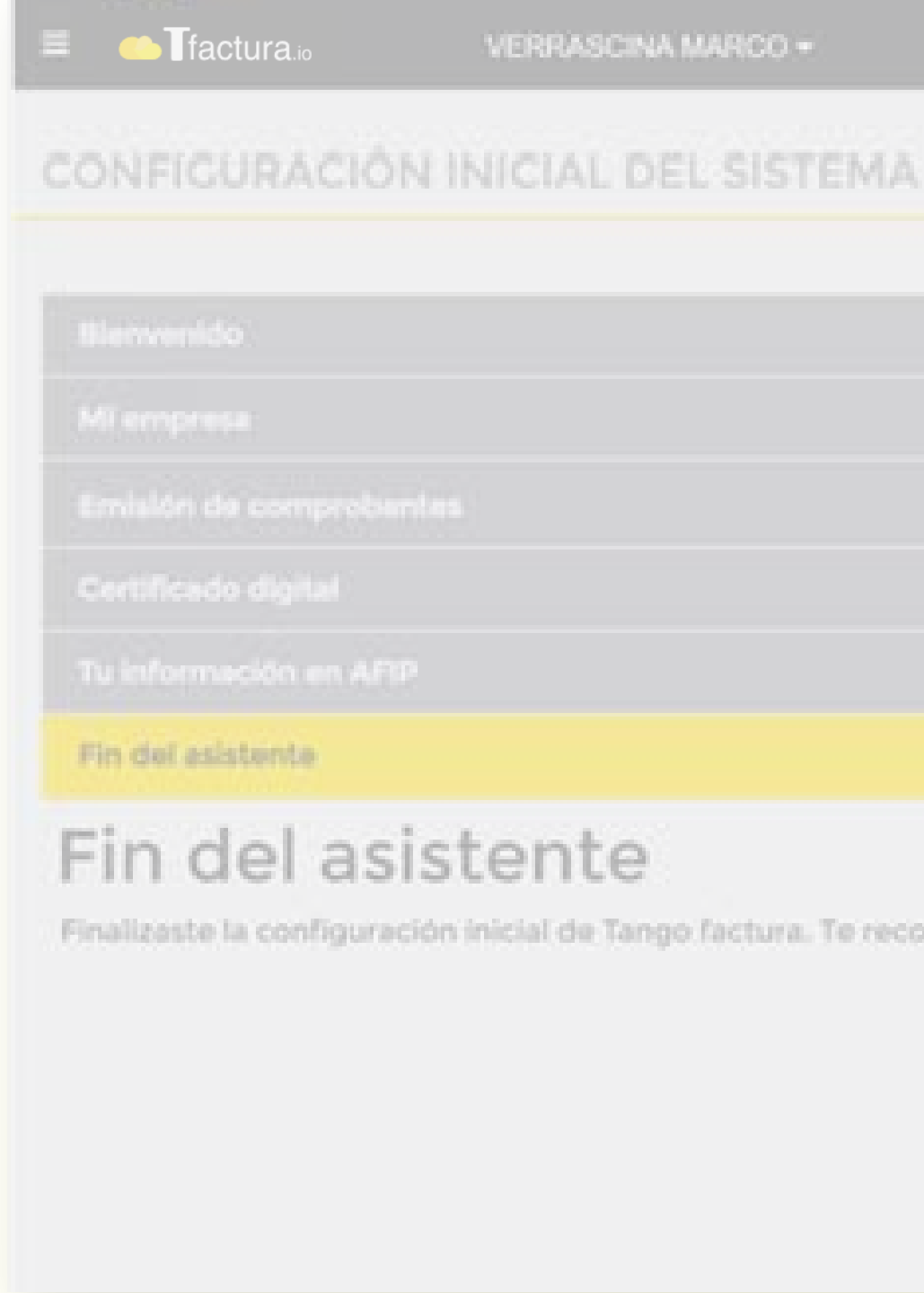

¡Listo! La empresa ya está vinculada con AFIP.

Puesta en marcha TFactura.io

VERRASCINA MARCO .

 $\begin{array}{ccccccccccccccccc} \mathsf{Q} & \mathsf{Q} & \mathsf{Q} & \mathsf{Q} & \mathsf{Q} & \mathsf{Q} \end{array}$ 

Finalizaste la configuración inicial de Tango factura. Te recomendamos que ingreses a Mi organización para completar otros datos de tu empresa.

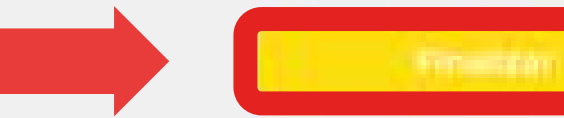

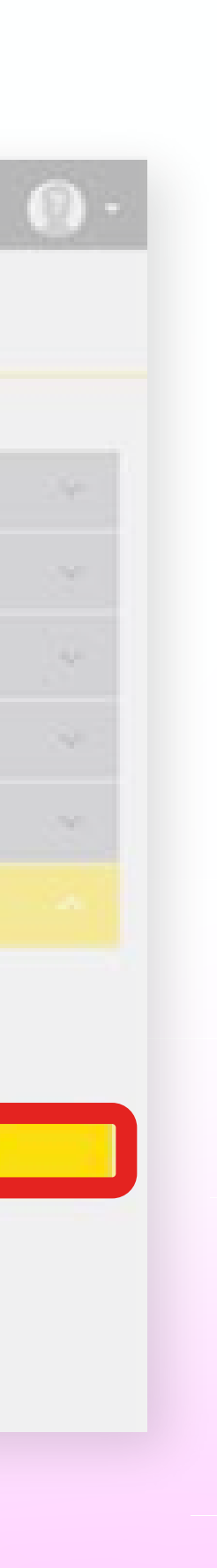

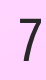

#### 2) CARGÁ TUS LISTADO DE CLIENTES Y PROVEDORES

Para emitir las facturas, es necesario que puedas seleccionar clientes y provedores. Hay dos opciones para cargar esta información: manualmente o masivamente.

**Manualmente** 

Desde Ventas > Clientes y Proveedores > +

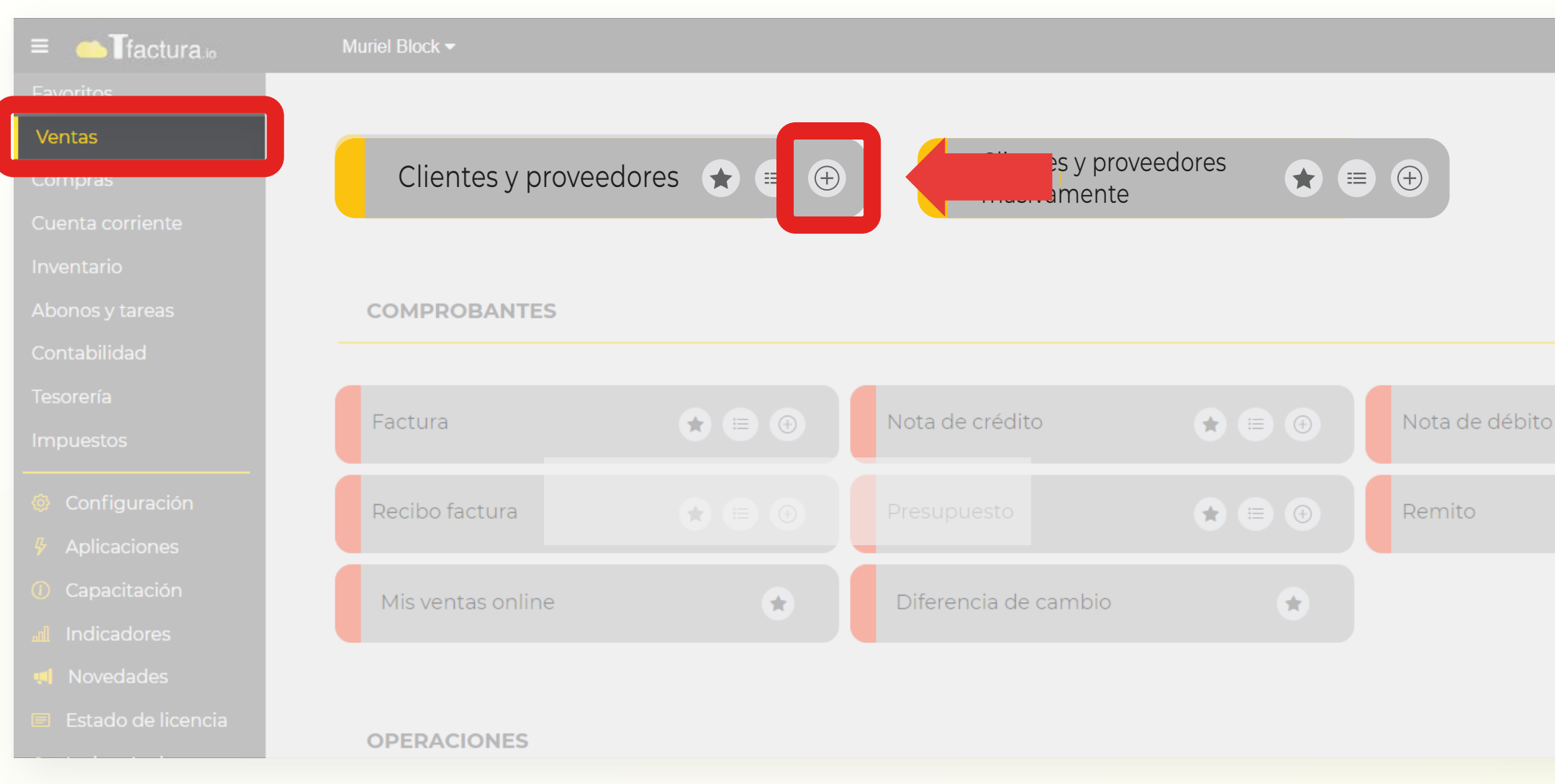

Puesta en marcha TFactura.io

Cargá manualmente uno a uno los clientes, completando los campos del formulario. Aquellos con el margen izquierdo de color rojo son obligatorios.

Al completar el tipo y el número de documento, y hacé click en Obtener Datos, el sistema va a completar automáticamente la información que el cliente tenga cargada en AFIP.

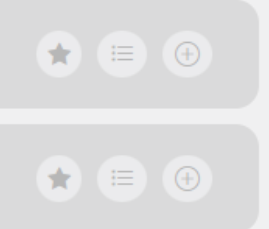

#### **VIDEO INSTRUCTIVO**

Te dejo el video instructivo para ajuste el ajuste manual.

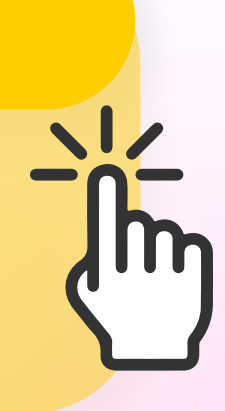

8

### 2) CARGÁ TUS LISTADO DE CLIENTES Y PI

**Manualmente** 

Si facturás únicamente a Consumidores Finales.

Completá el campo "Razón Social" "Consumidor final" y hacé click en "Aceptar".

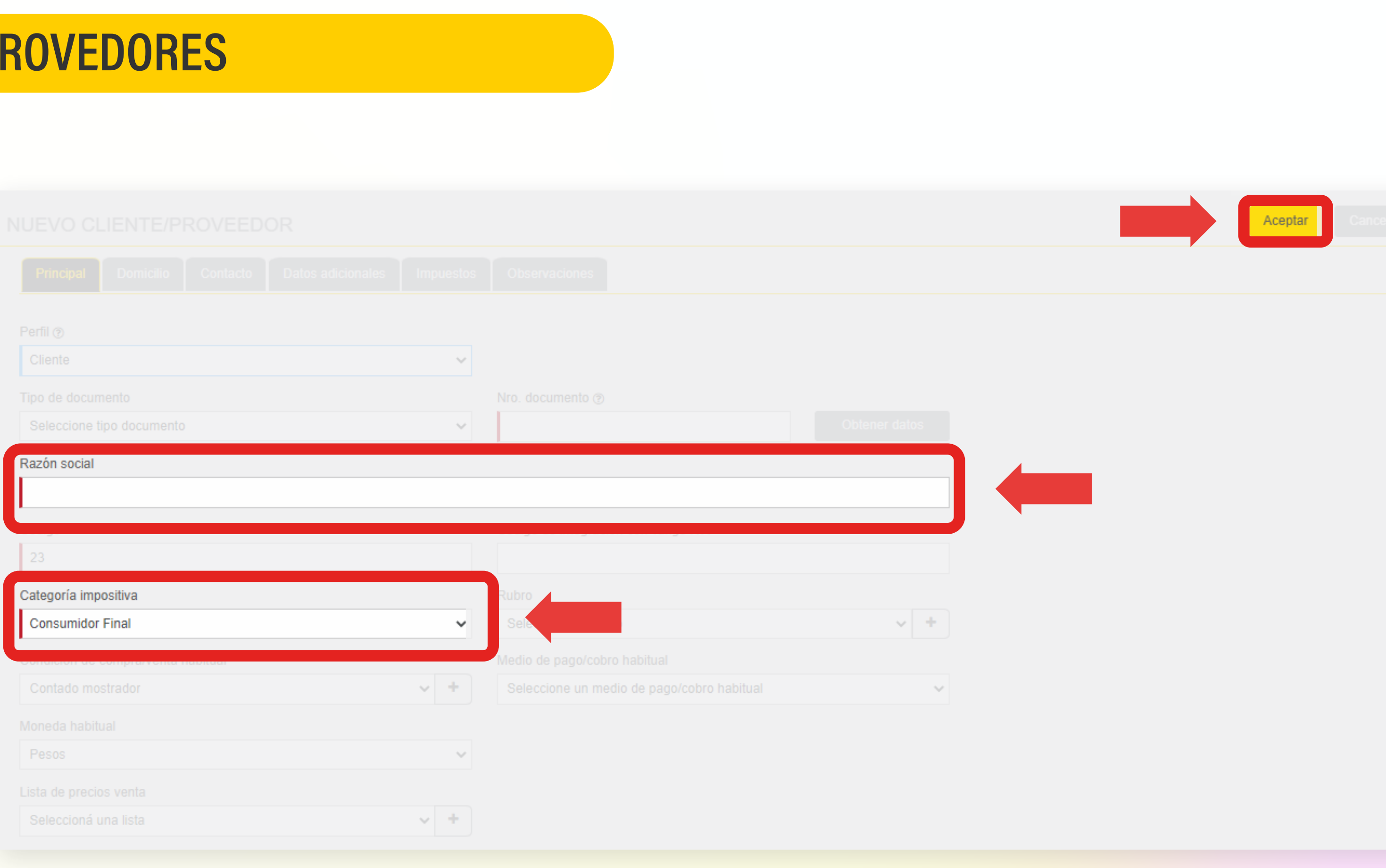

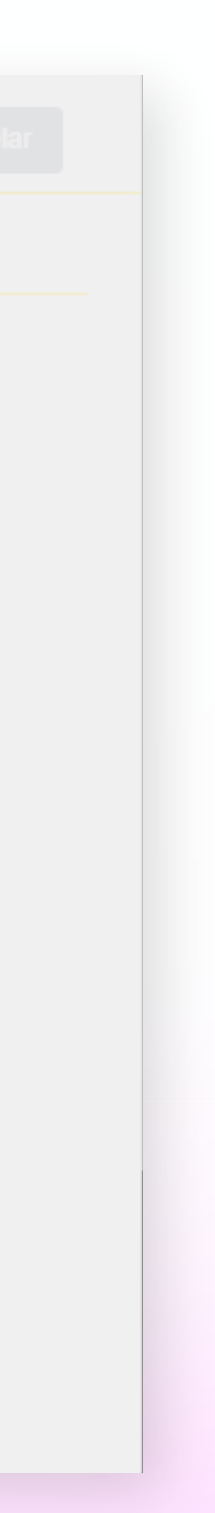

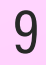

### 2) CARGÁ TUS LISTADO DE CLIENTES Y PROVEDORES

**Manualmente** 

En caso de que quieras enviar automáticamente la factura al cliente.

En la solapa "Contacto", completá el campo "Correo electrónico" e indicá SI. (Si deseas enviar los comprobantes de venta).

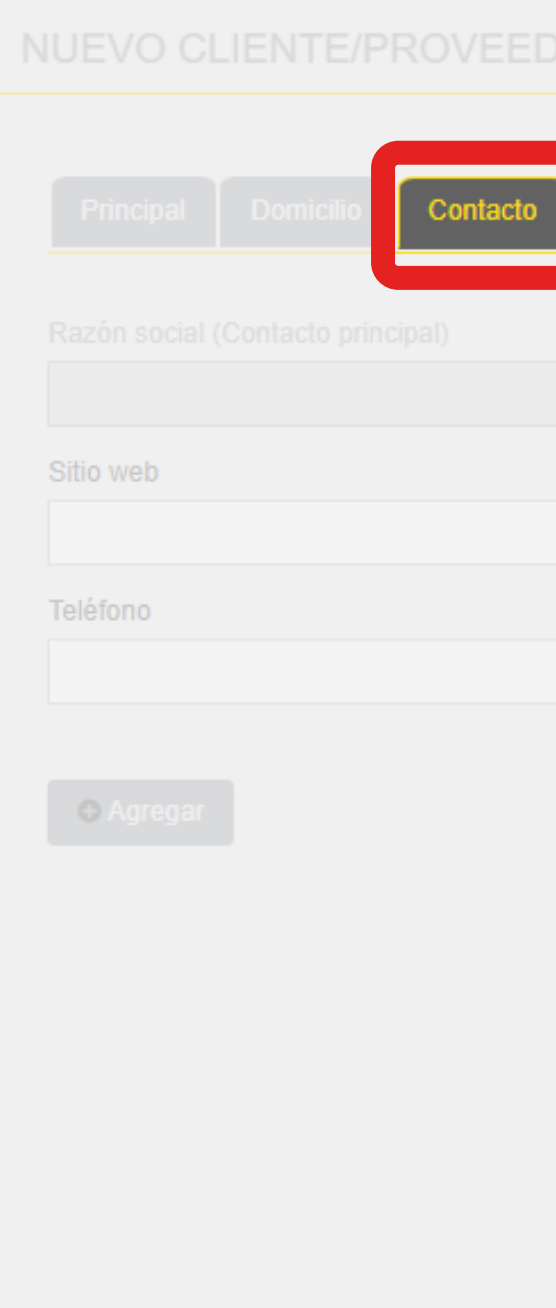

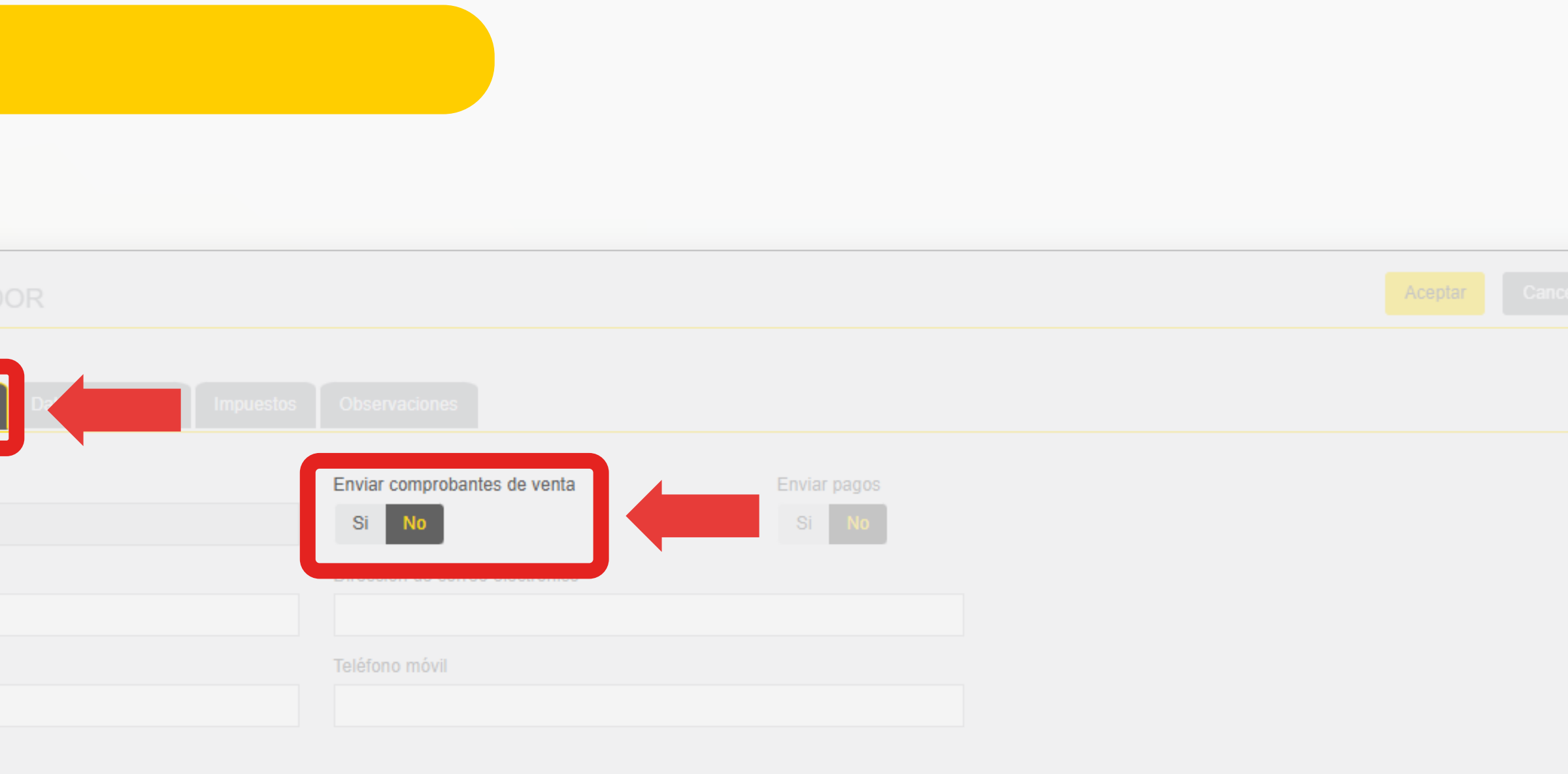

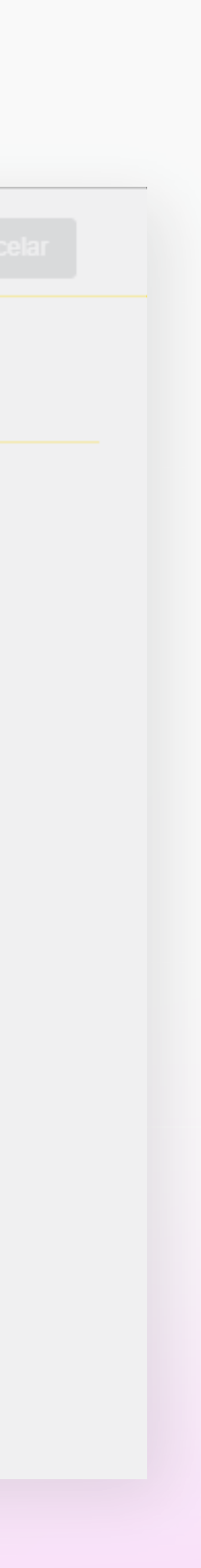

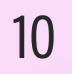

#### 2) CARGÁ TUS LISTADO DE CLIENTES Y PROVEDORES

**Masivamente** 

Para importar masivamente la base de datos de clientes, seguí los pasos como se indican en este video instructivo:

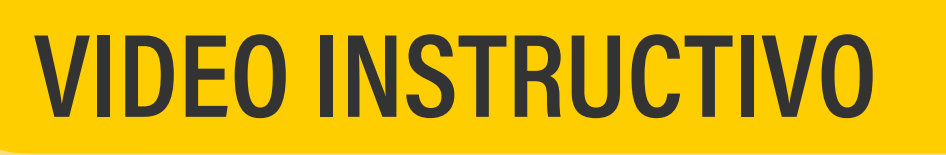

Te dejo el video instructivo para ajuste el ajuste masivo.

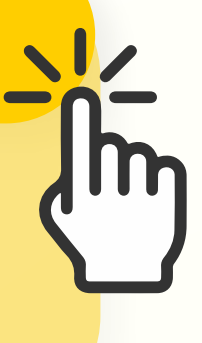

Puesta en marcha TFactura.io

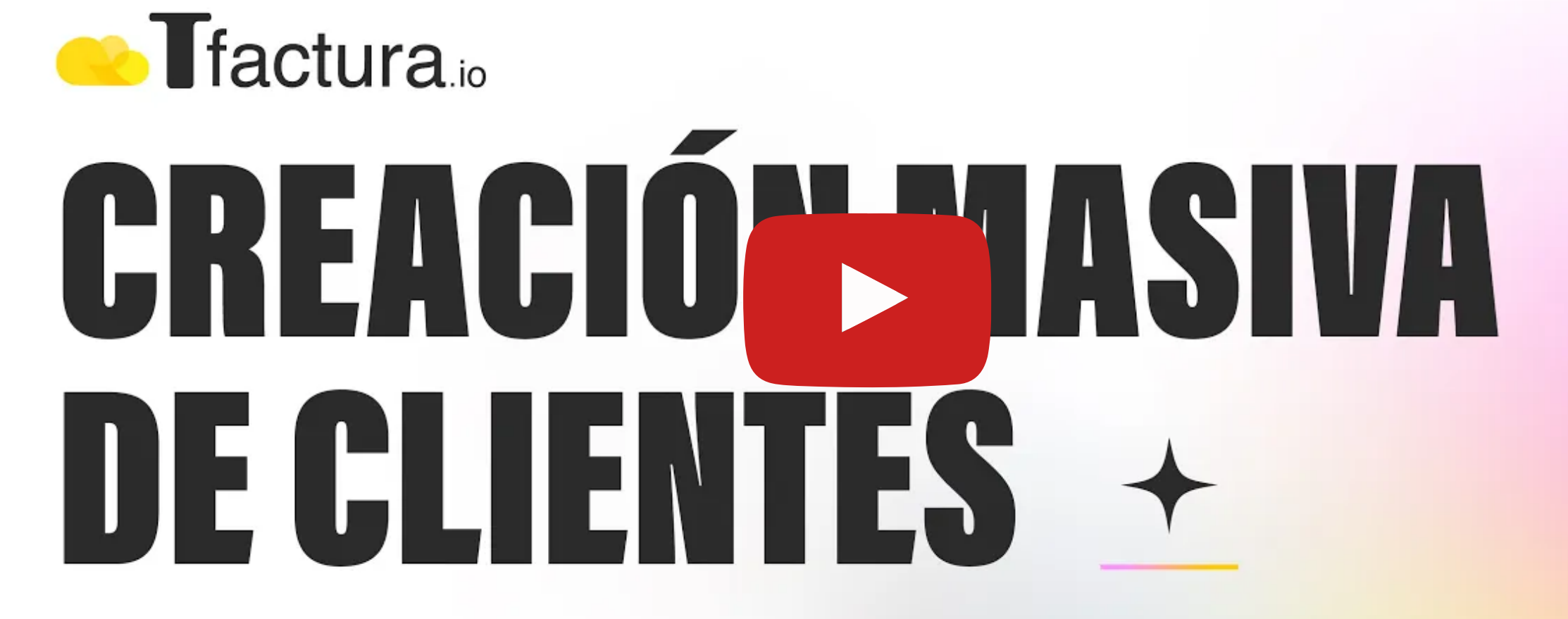

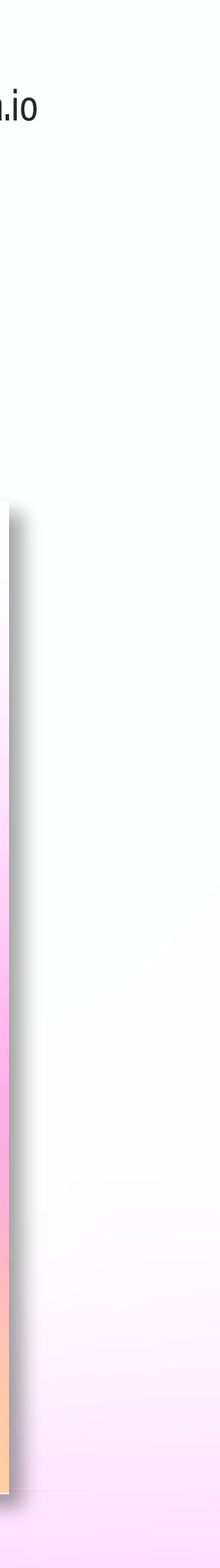

 $11$ 

### 3) CARGÁ TUS LISTADOS DE PRODUCTOS Y/O SERVICIOS. (INDIVIDUAL)

Para emitir las facturas, es necesario que puedas seleccionar productos y servicios. Hay dos opciones para cargar esta información: manualmente o masivamente. Además tus productos pueden ser Individuales o Combos.

**Producto individual Manual** 

Desde Ventas > Inventario y Prodcutos y servicios > +

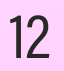

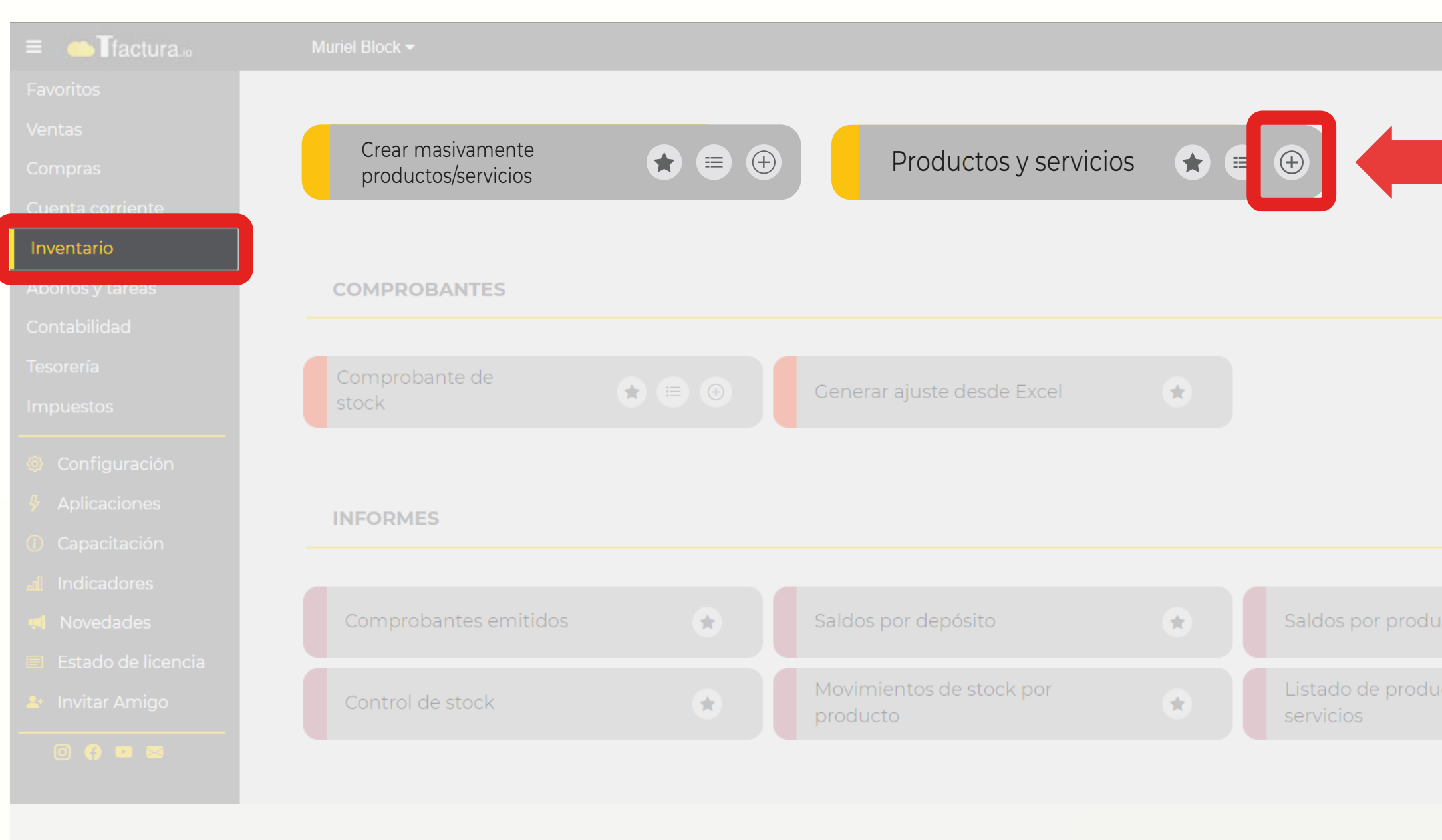

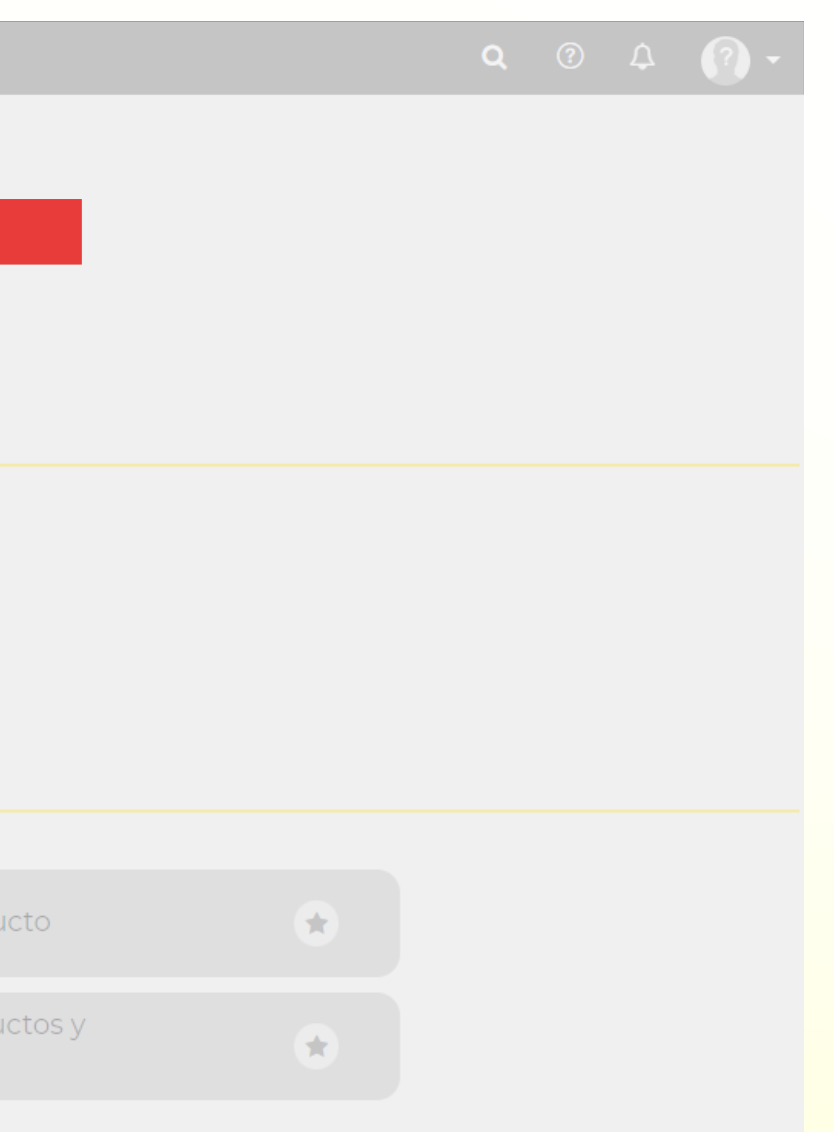

Mirá el siguiente instructivo para la carga manual de productos y servicios:

#### **VIDEO INSTRUCTIVO**

Te dejo el video instructivo para ajuste el ajuste manual.

### 3) CARGÁ TUS LISTADOS DE PRODUCTOS Y/O SERVICIOS. (INDIVIDUAL)

**Producto individual Masivo** 

Desde Ventas > Crear masivamente Productos / Servicios

Seguí los pasos en este instructivo :

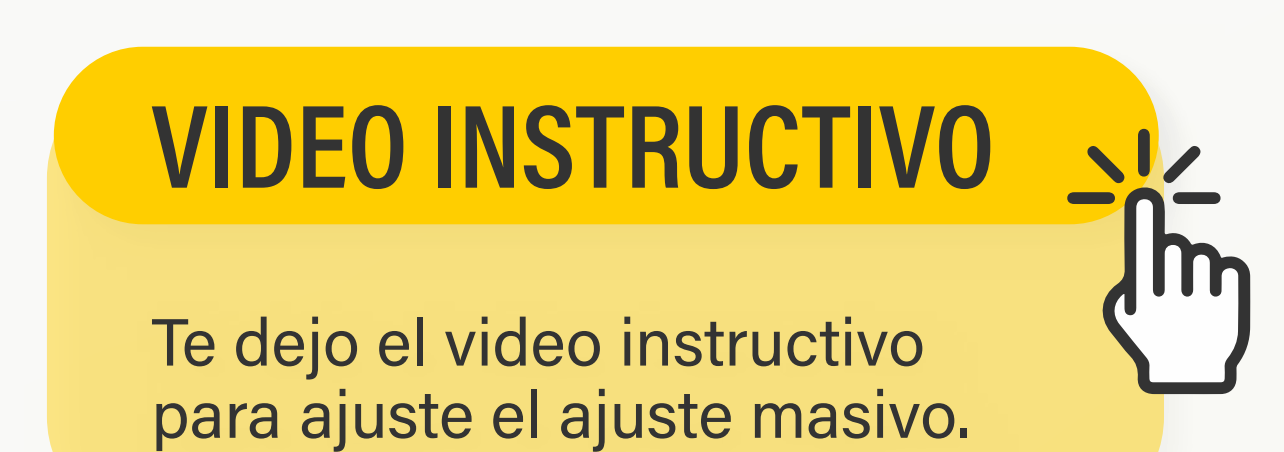

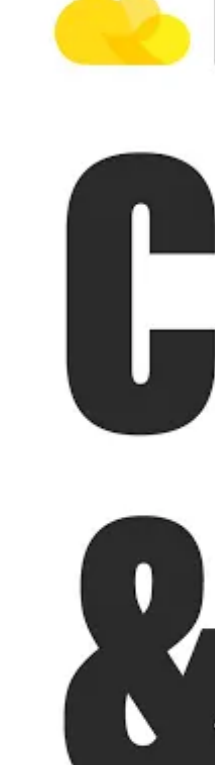

Puesta en marcha TFactura.io

# **Co** Tfactura. CREAR PPODUCTOS & SERVICIOS

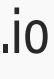

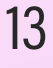

### 3) CARGÁ TUS LISTADOS DE PRODUCTOS Y/O SERVICIOS. (COMBOS)

Para crear tus combos, debés haber creado previamente los productos individuales.

#### **Producto combo Manual**

Desde Ventas > Inventario y Prodcutos y servicios > +

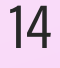

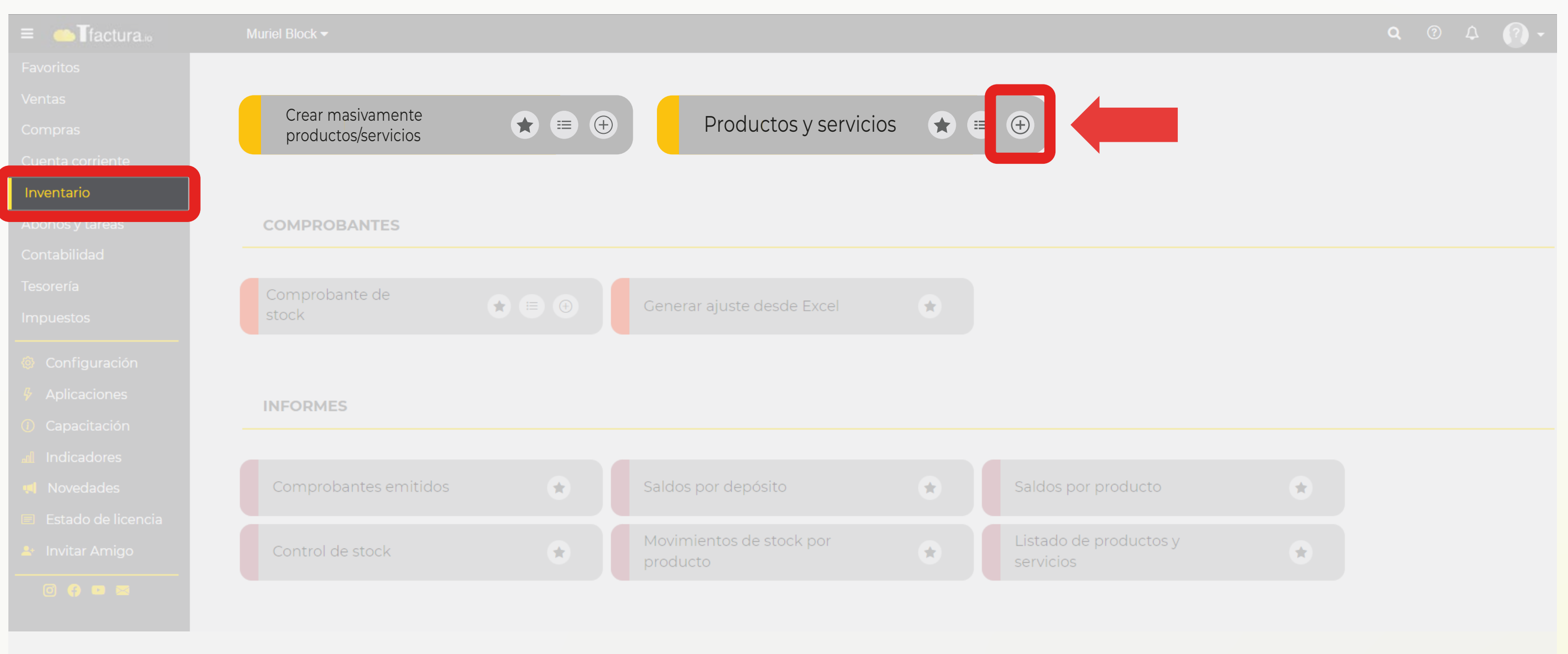

Puesta en marcha TFactura.io

Mirá el siguiente instructivo para la carga manual de productos y servicios:

#### **VIDEO INSTRUCTIVO**

Te dejo el video instructivo para ajuste el ajuste manual.

#### 3) CARGÁ TUS LISTADOS DE PRODUCTOS Y/O SERVICIOS. (COMBOS)

**Producto combo Masivo** 

Desde Ventas > Crear masivamente Productos/ Servicios

#### **VIDEO INSTRUCTIVO**

Te dejo el video instructivo para ajuste el ajuste masivo. Puesta en marcha TFactura.io

# **Contractura** CREAR PPODUCTOS & SERVICIOS

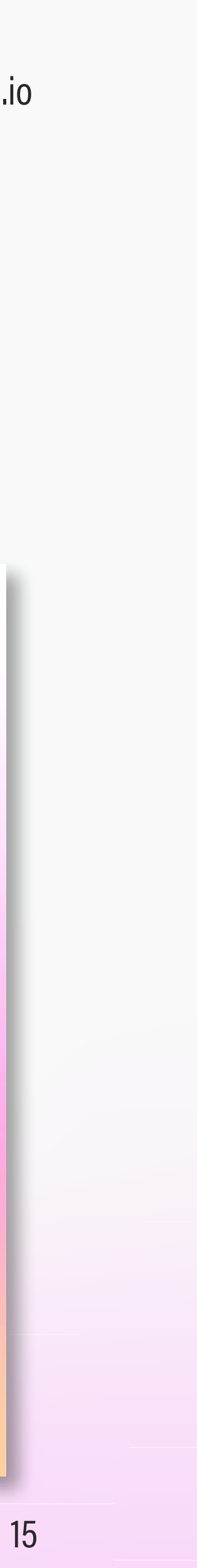

## **ILISTO! SI LLEGASTE HASTA ACÁ YA PODÉS EMPEZAR A USAR EL SISTEMA.**

Seguí leyendo para configurar el inventario, tu tesorería, el IVA, listas de precios y abonos.

#### 4) CARGÁ LAS CANTIDADES INICIALES DE TUS PRODUCTOS (SI MANEJÁS STOCK DE TUS PRODUCTOS)

En caso de que quieras llevar un control de stock, una vez cargada la base de datos de productos se debe registrar las cantidades iniciales del inventario. Hay dos opciones:

# MANUALMENTE

Acá está el video instructivo para comprobantes de stock. Puesta en marcha TFactura.io

## **MASIVAMENTE**

Te dejo el video instructivo para ajuste masivo desde Excel.

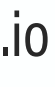

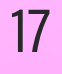

### 5) ADMINISTRÁ TU TESORERÍA

Si buscás controlar el flujo de tu dinero, la caja y cheques. Seguí los siguientes instructivos para poner en marcha el módulo de Tesorería.

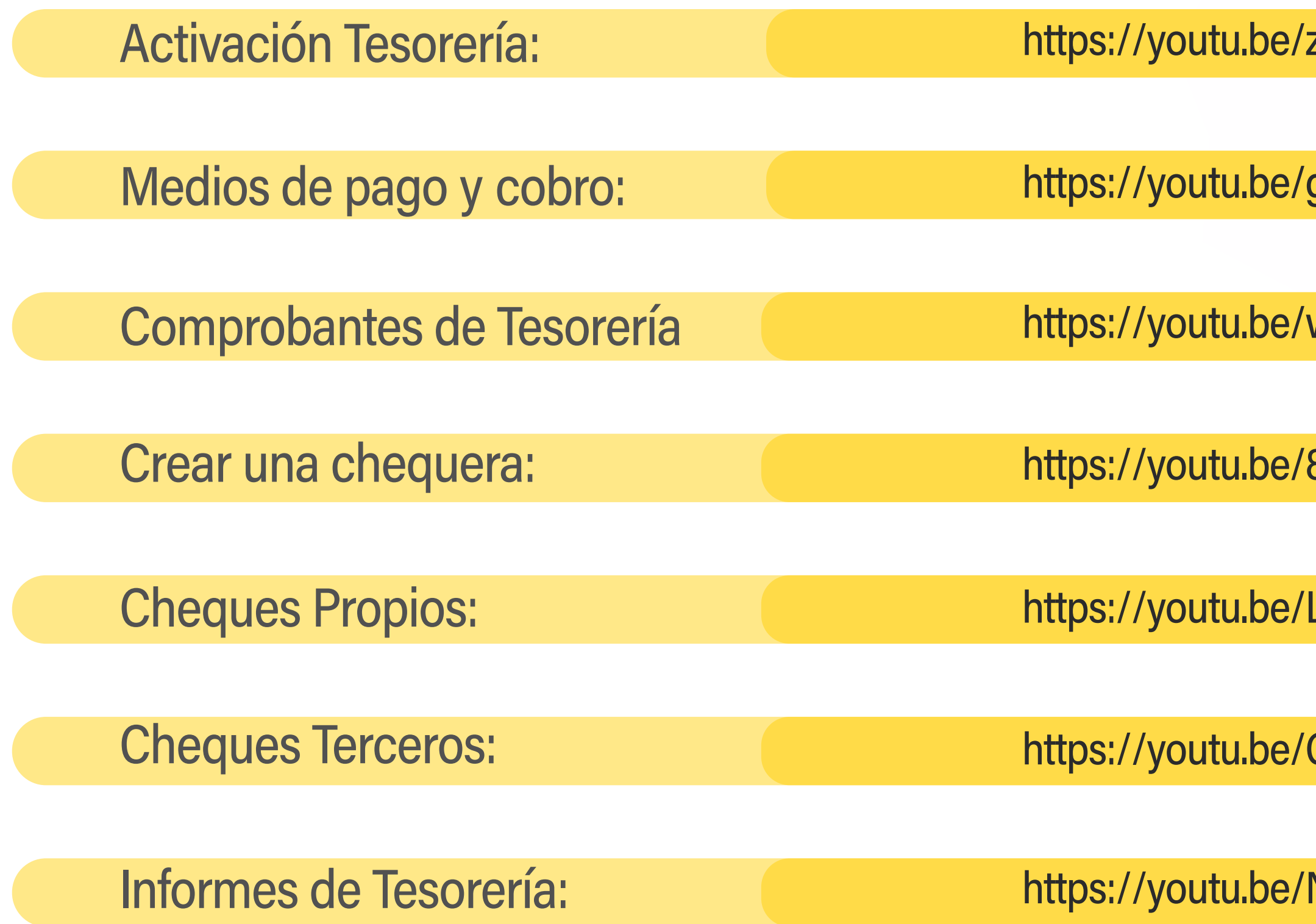

Puesta en marcha TFactura.io

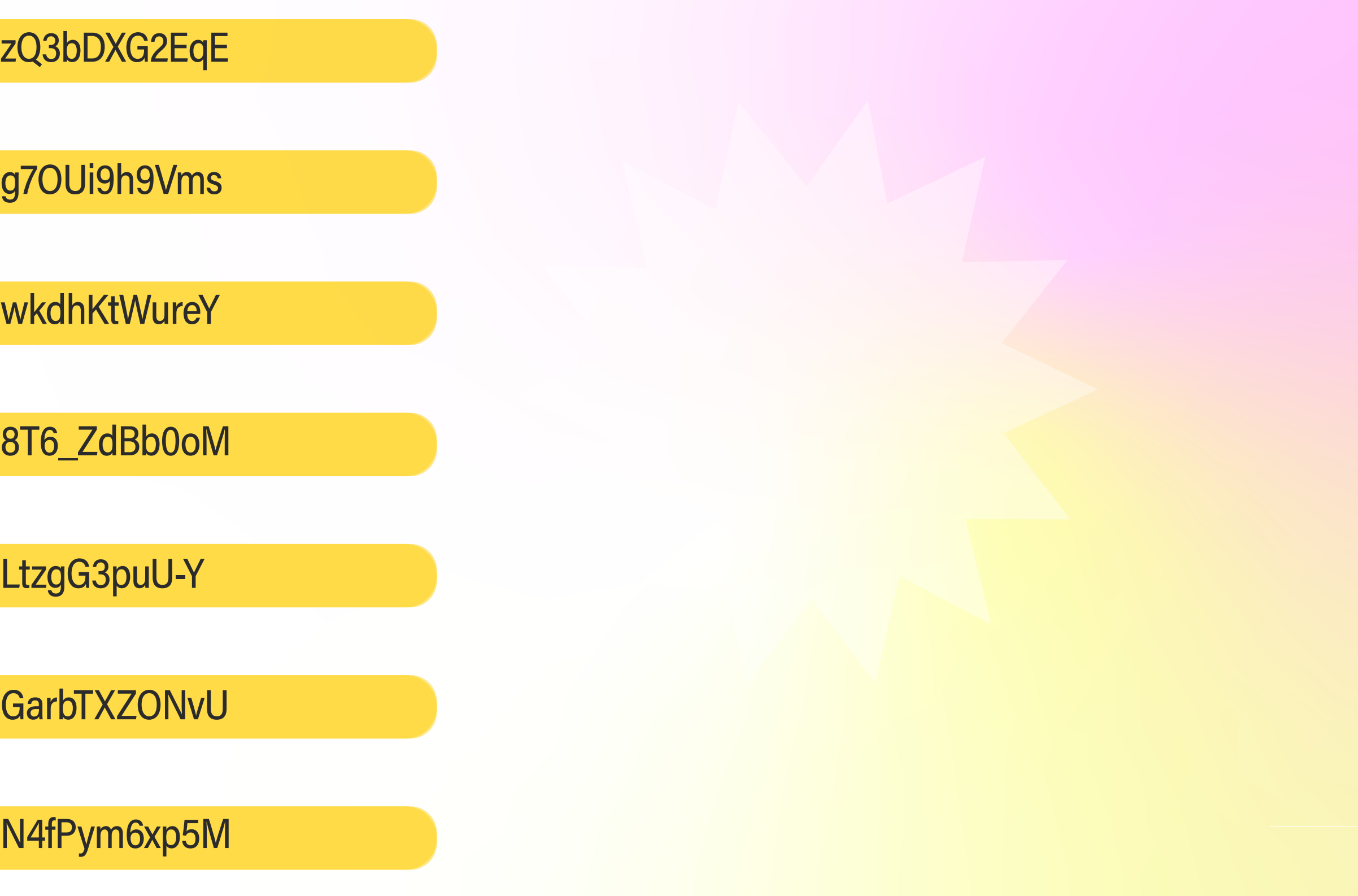

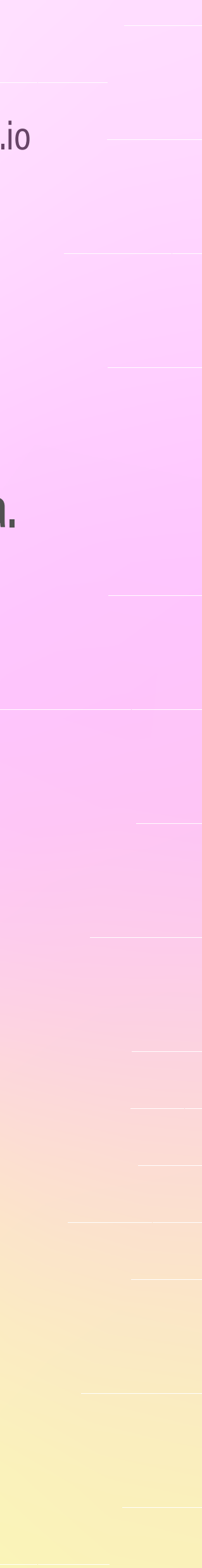

18

### 6) MODIFICÁ LAS ALÍCUOTAS DE IVA DE LOS PRODUCTOS. (SI TIENÉS PRODUCTOS CON ALÍCUOTAS DIFERENTES)

En caso de tener productos con alícuotas diferentes, podés modificarlo de alguna de las siguientes maneras:

**Manualmente** 

Inventario> Productos y servicios > listado.

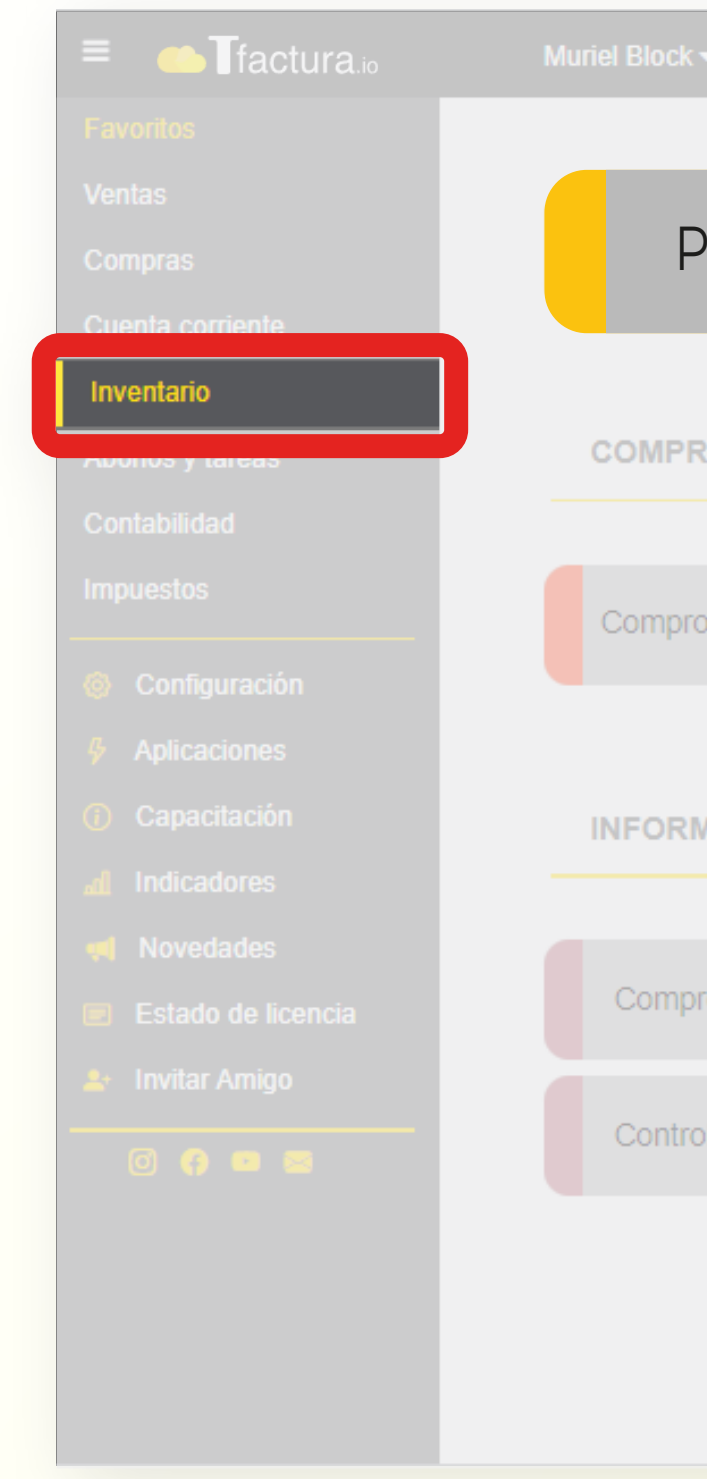

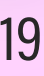

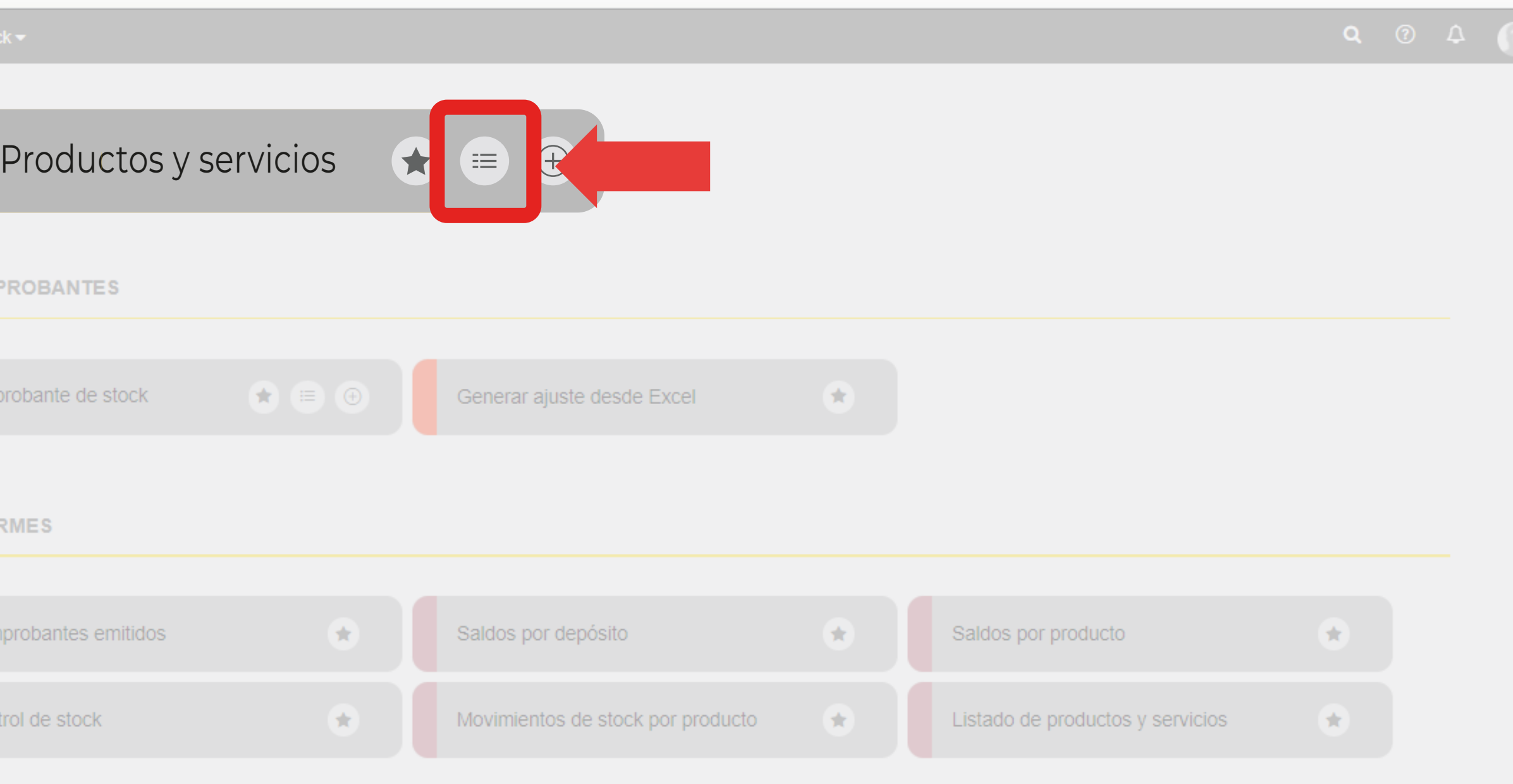

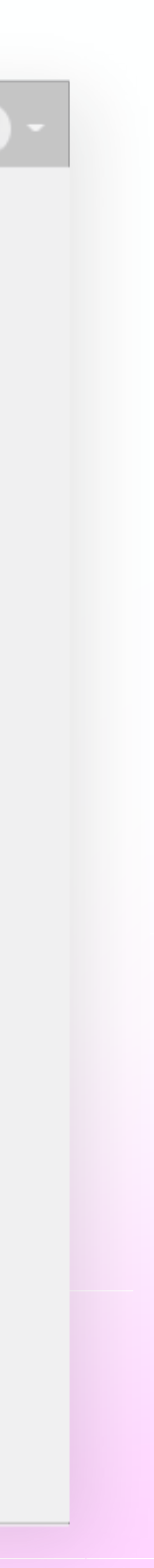

#### 6) MODIFICÁ LAS ALÍCUOTAS DE IVA DE LOS PRODUCTOS. (SI TIENÉS PRODUCTOS CON ALÍCUOTAS DIFERENTES)

#### **Manualmente**

Una vez en el listado, buscá el producto que deseas modificar y hacé click en:

Más Acciones > Modificar

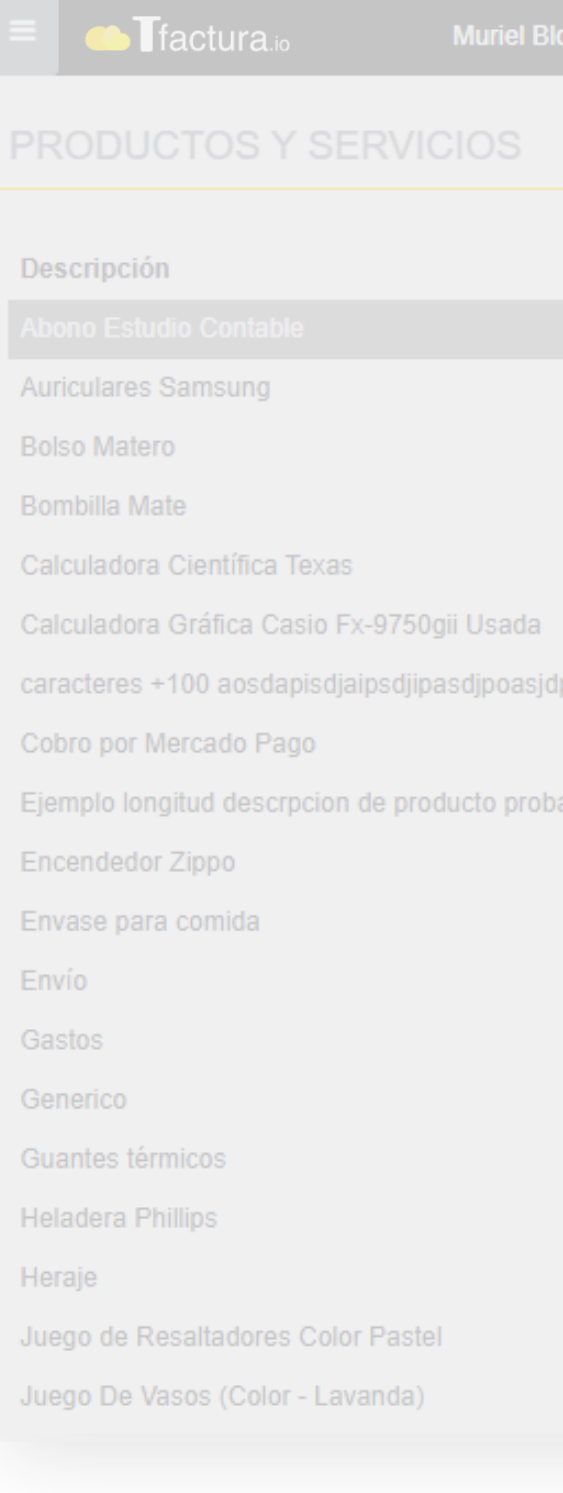

#### Puesta en marcha TFactura.io

ido +100 ca

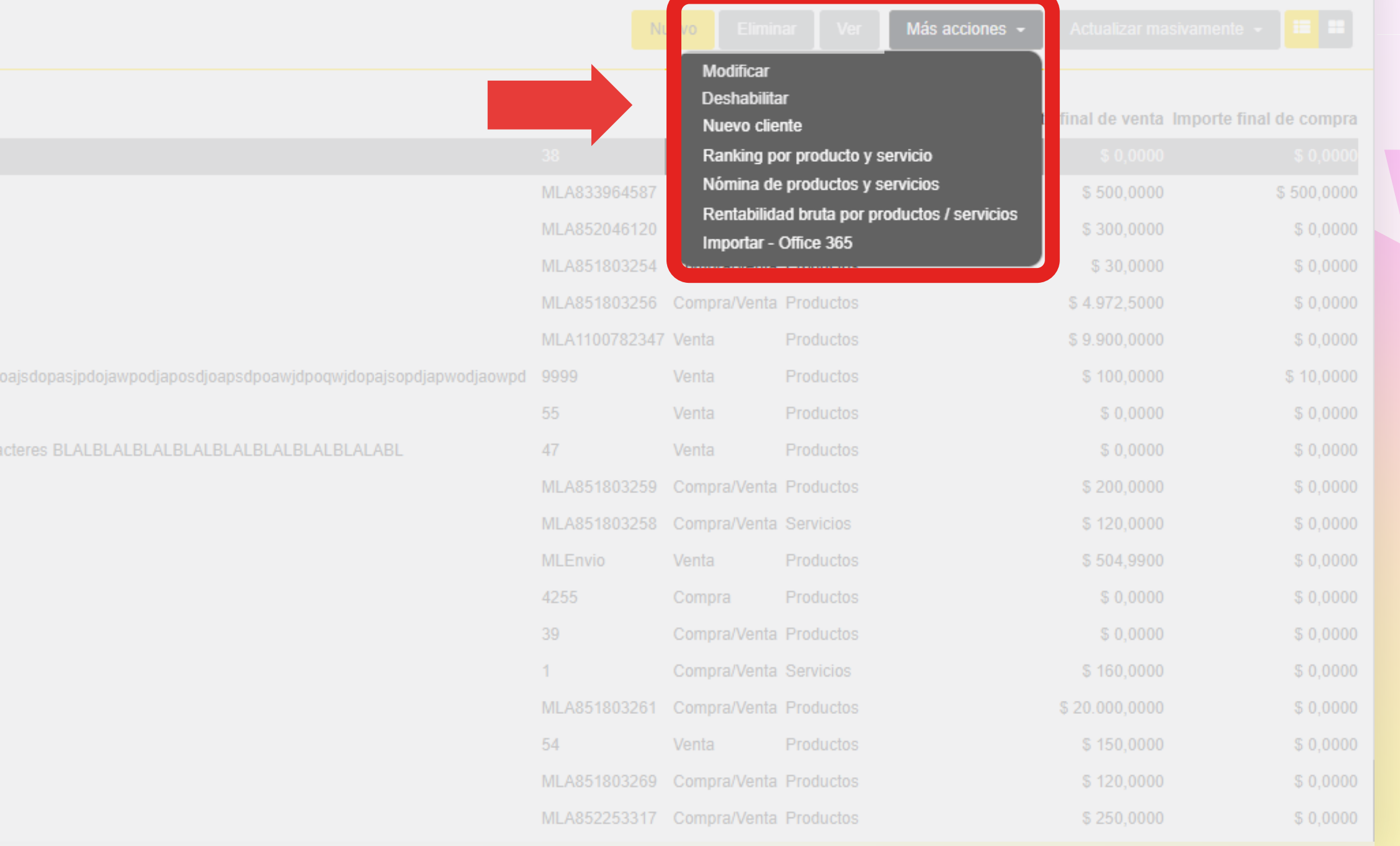

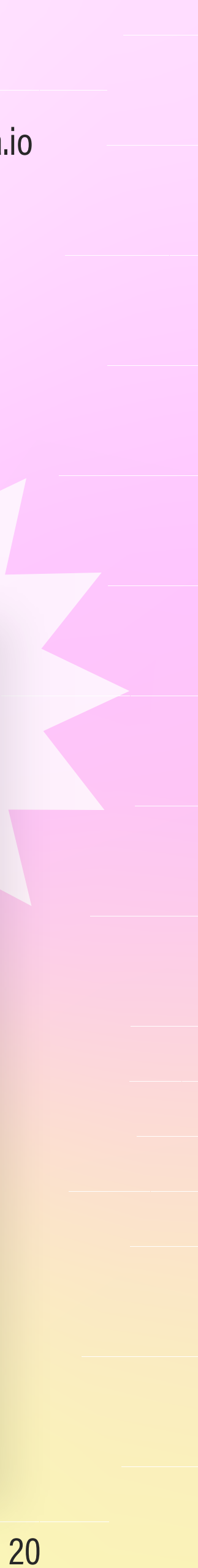

### 6) MODIFICÁ LAS ALÍCUOTAS DE IVA DE LOS PRODUCTOS. (SI TIENÉS PRODUCTOS CON ALÍCUOTAS DIFERENTES)

**Manualmente** 

Una vez aquí, modifique la alícuota correspondiente.

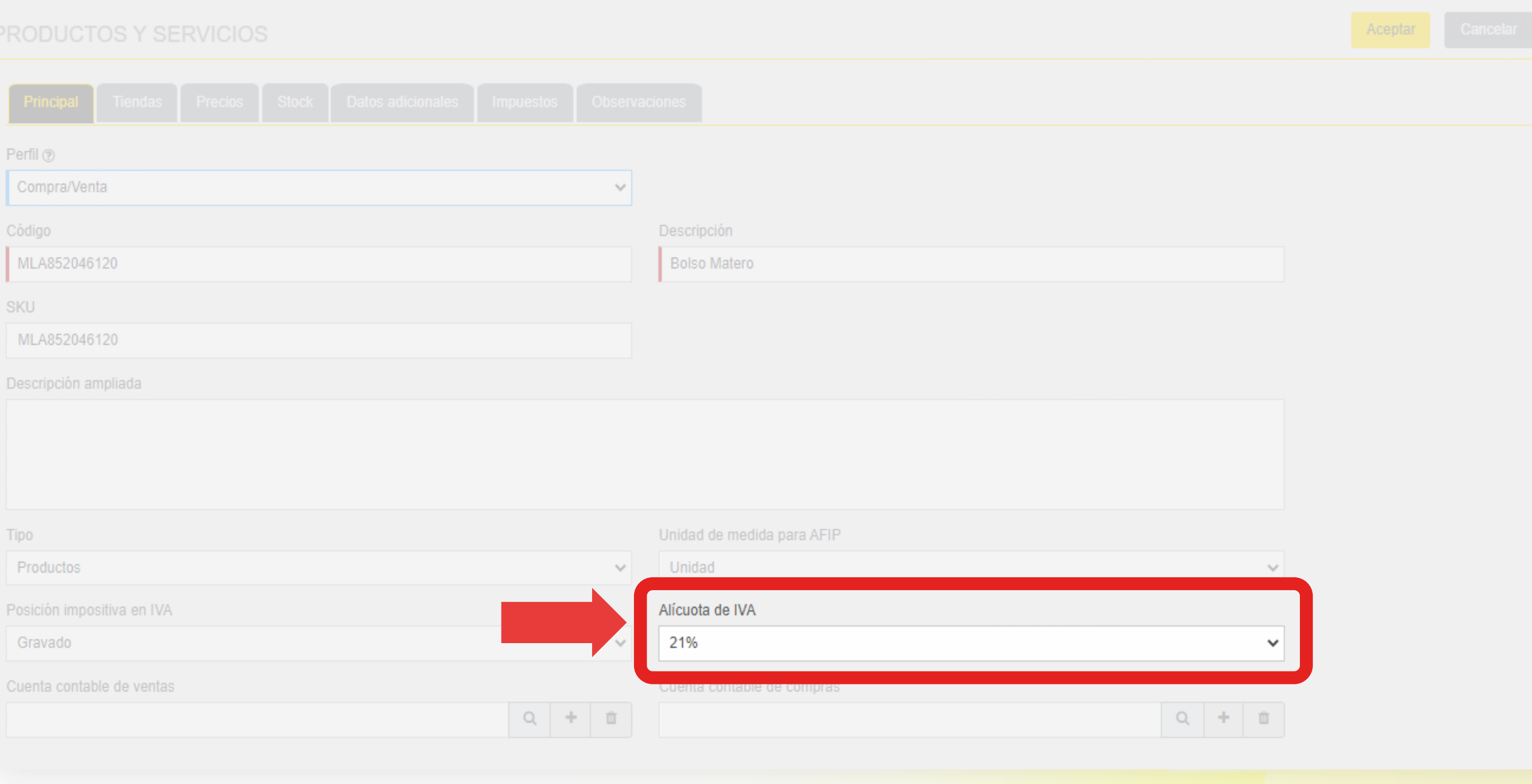

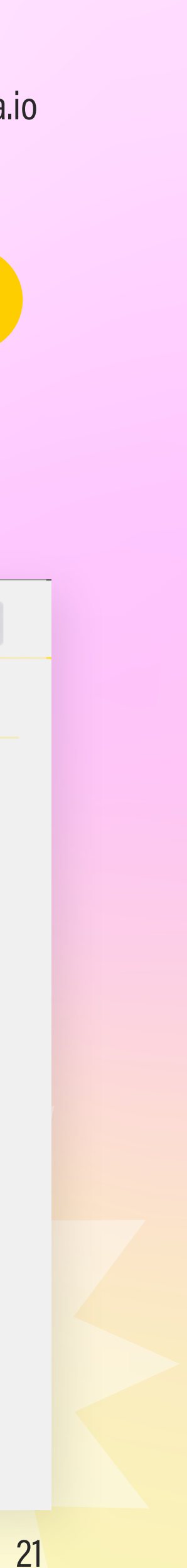

### 6) MODIFICÁ LAS ALÍCUOTAS DE IVA DE LOS PRODUCTOS. (SI TIENE PRODUCTOS CON ALÍCUOTAS DIFERENTES)

**Masivamente** 

Actualización masiva desde Excel:

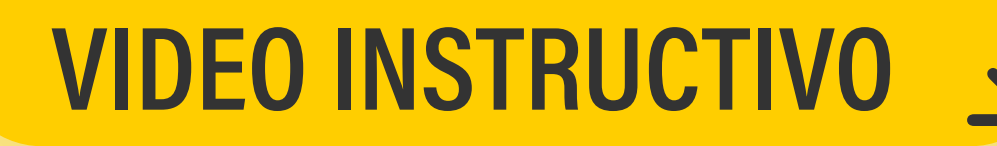

Te dejo el video instructivo para ajuste el ajuste masivo. Puesta en marcha TFactura.io

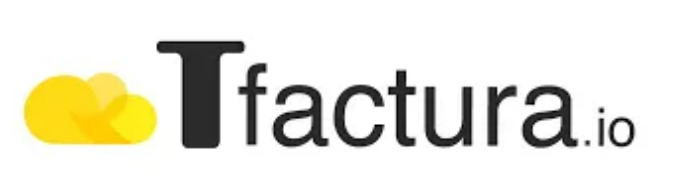

# ACTUALIZAP SSICIÓN + IMPOSITIVA MASIVAMENTE

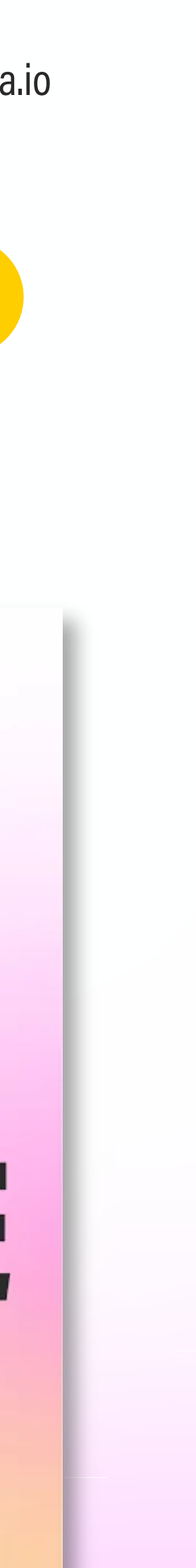

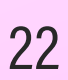

#### 7) CARGÁ TUS LISTAS DE PRECIOS. (PARA AQUELLOS QUE MANEJEN DISTINTOS PRECIOS PARA UN MISMO PRODUCTO)

En TFactura podés tener múltiples listas de precios de venta y compra. Podés indicar el precio de los productos/servicios para cada lista manualmente en el formulario de creación de productos, o masivamente desde Excel.

Mirá el siguiente instructivo:

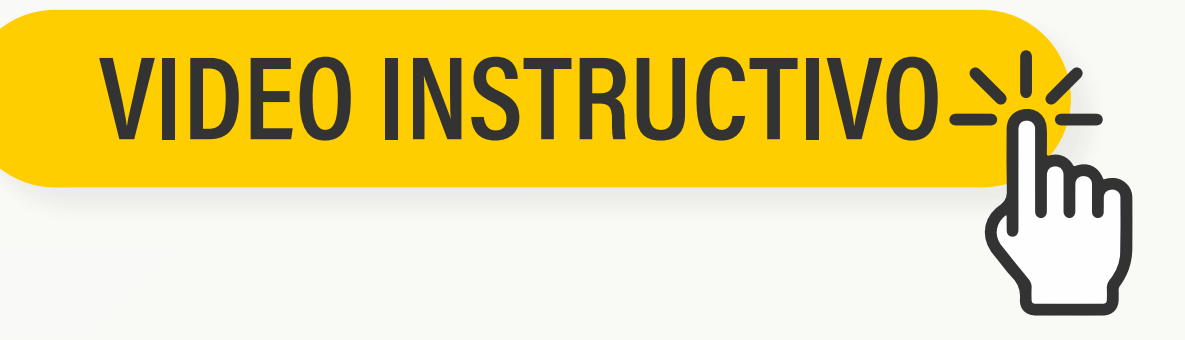

Puesta en marcha TFactura.io

# **Contractura**<sub>io</sub> GREAR UPS LISTA DEPREHOS

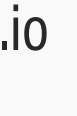

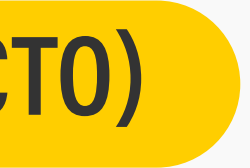

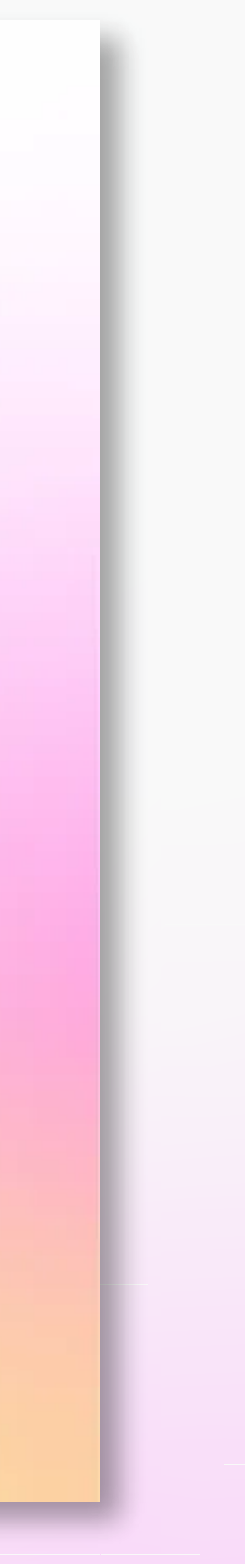

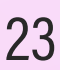

### 8) INTEGRÁ SUS TIENDAS ONLINE (SI VENDES A TRAVÉS DE ALGUNA TIENDA ONLINE)

Una vez que hayas creado los productos con sus respectivos SKUs, solo queda integrar TFactura con las distintas tiendas online. Para hacer la integración ingresá en el link correspondiente de cada tienda:

**Mercado Libre:** 

https://youtu.be/2oxgFxLQg48

**Tiendanube:** 

https://youtu.be/YJr7k-MH7bQ

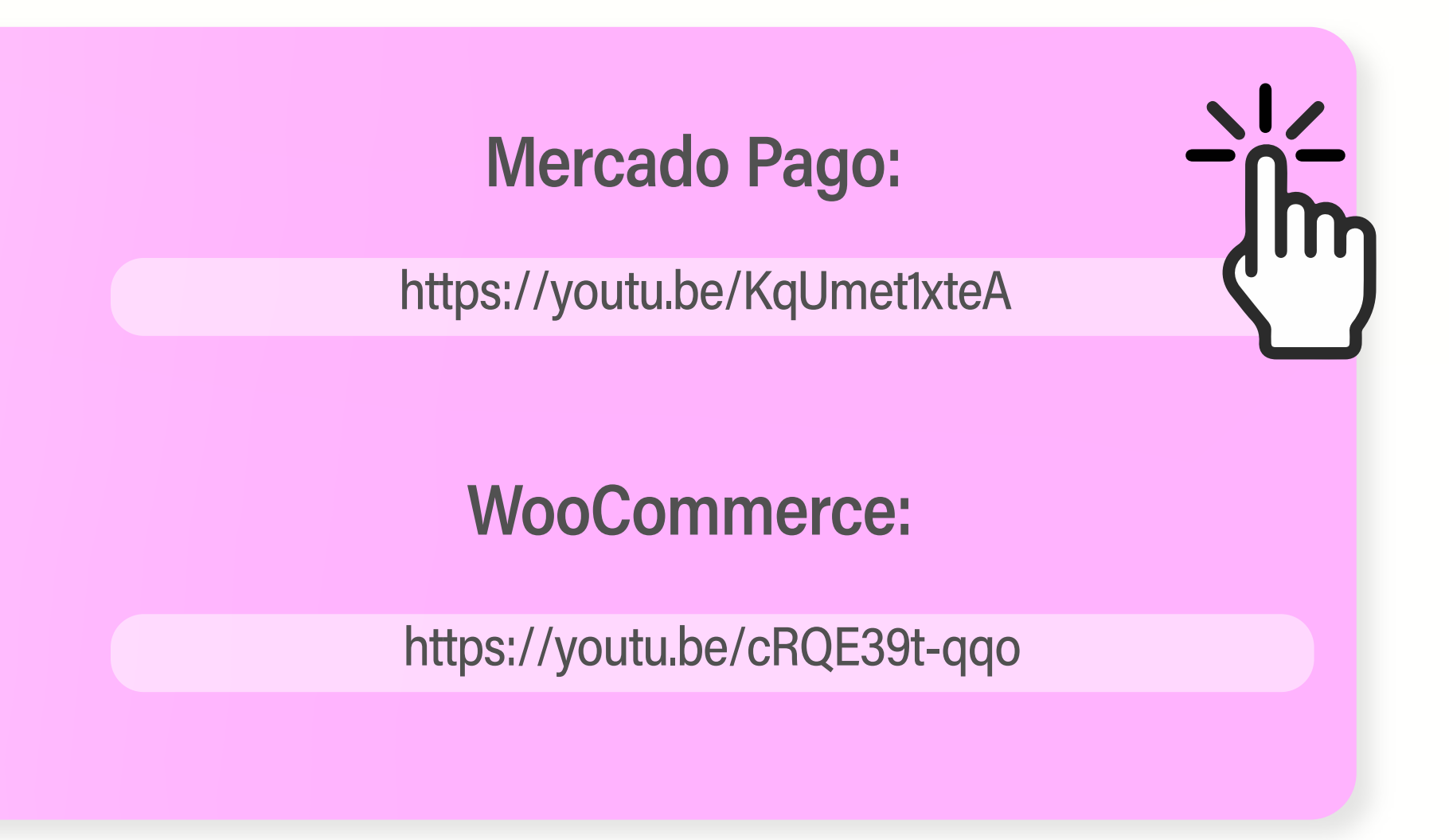

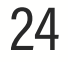

### 8) INTEGRÁ SUS TIENDAS ONLINE (SI VENDES A TRAVÉS DE ALGUNA TIENDA ONLINE)

Una vez que hayas vinculado tu tienda online te recomiendo que veas los siguientes videos:

**Vinculación de productos:** 

https://youtu.be/a-COgXEBxWs

Sincronización de Stock y Precios:

Puesta en marcha TFactura.io

#### **Manejo de Tiendas Online**

https://youtu.be/vJJ31XrOxVs

https://youtu.be/INGSVInbKHs

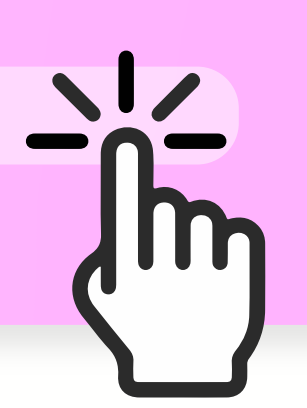

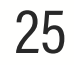

### 9) CONFIGURÁ TUS ABONOS (SI TENÉS UNA FACTURACION RECURRENTE)

Si tenés una facturación recurrente, configurá tus abonos siguiendo el siguiente instructivo:

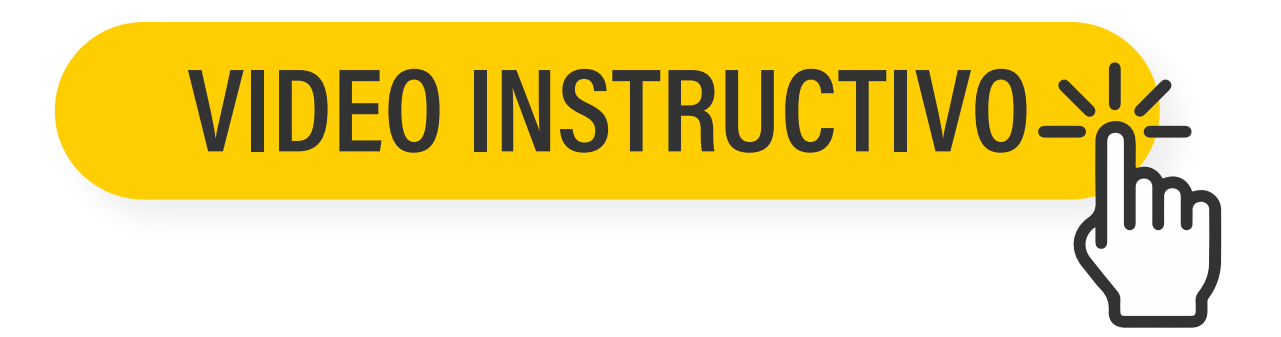

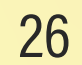

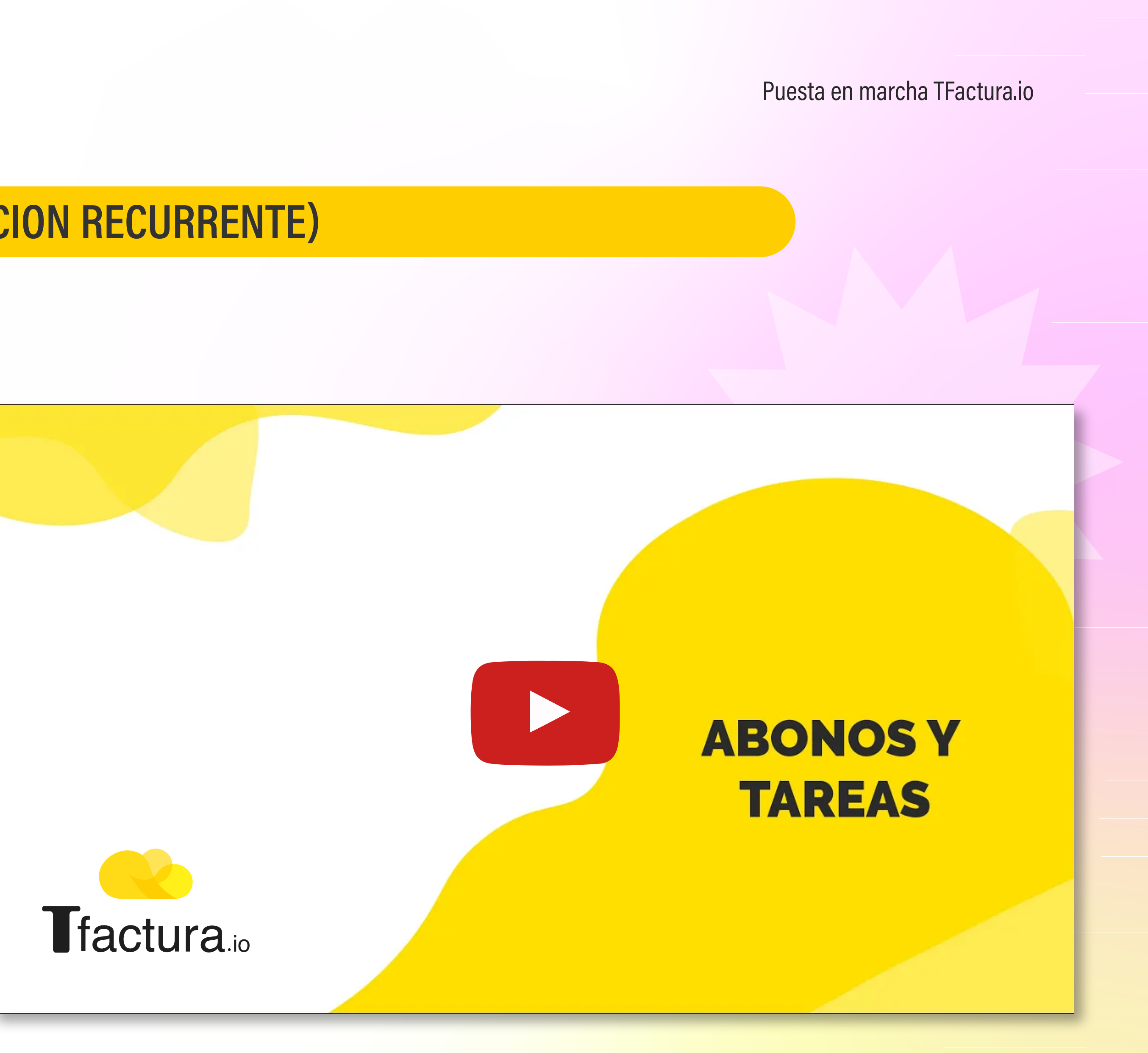

#### 10) AHORA, COMENZÁ A GESTIONAR SU NEGOCIO.

Te dejamos los videos instructivos:

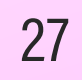

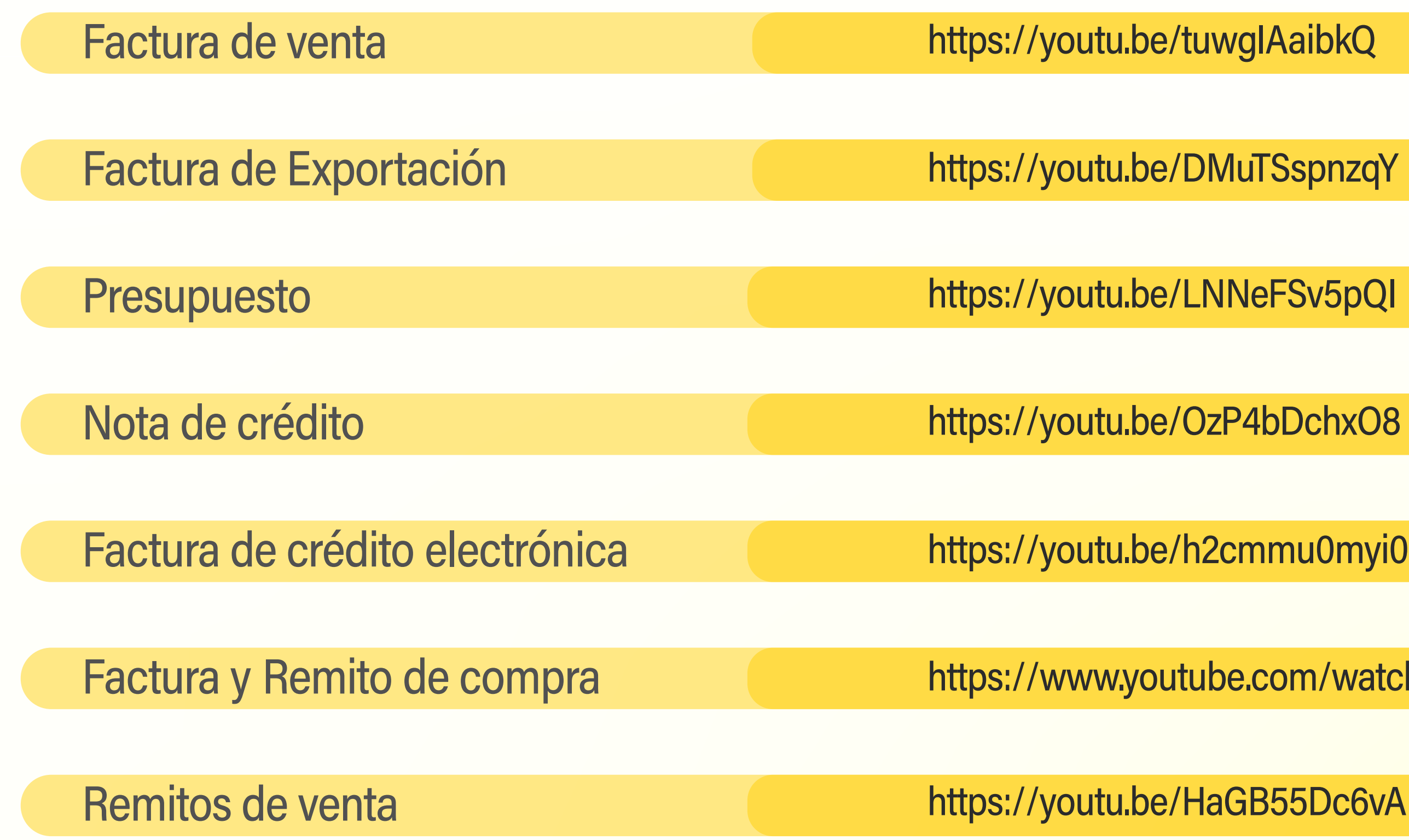

Puesta en marcha TFactura.io

**DMuTSspnzqY** 

OzP4bDchxO8

ube.com/watch?v=bJi\_1xiDweE

HaGB55Dc6vA

**Recordá que también podés emitir facturas y notas de crédito de manera masiva a través de Excel. Mirá este video instructivo para aprender a realizarlo:**

### **VIDEO INSTRUCTIVO**

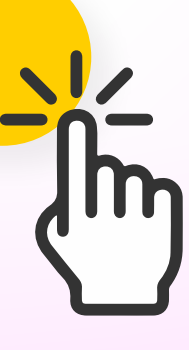

## AHORA SI, **YA TENÉS TODO EL SISTEMA CONFIGURADO PARA HACER LO QUE QUIERAS.**

Si te queda alguna duda envíanos tu consulta :)

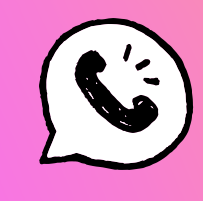

WhatsApp (+549) 11-7082-0687

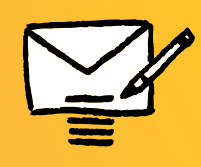

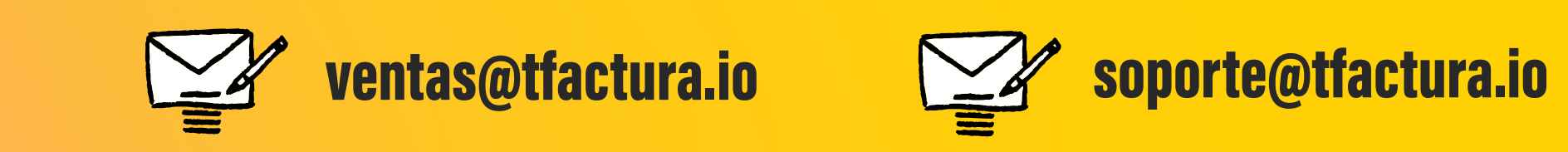

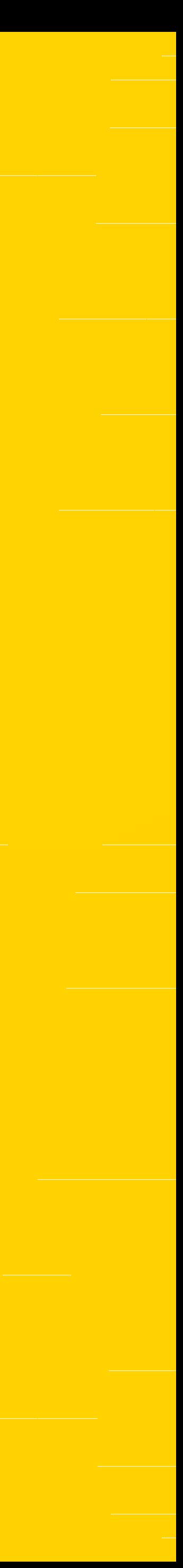